# **Quickstart REA Infosystems and Declaration**

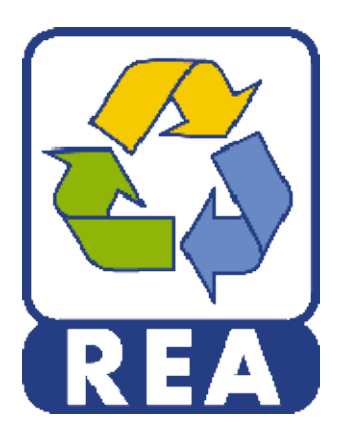

Version: 2.0

#### <span id="page-1-0"></span> $\mathbf 1$ **Contents**

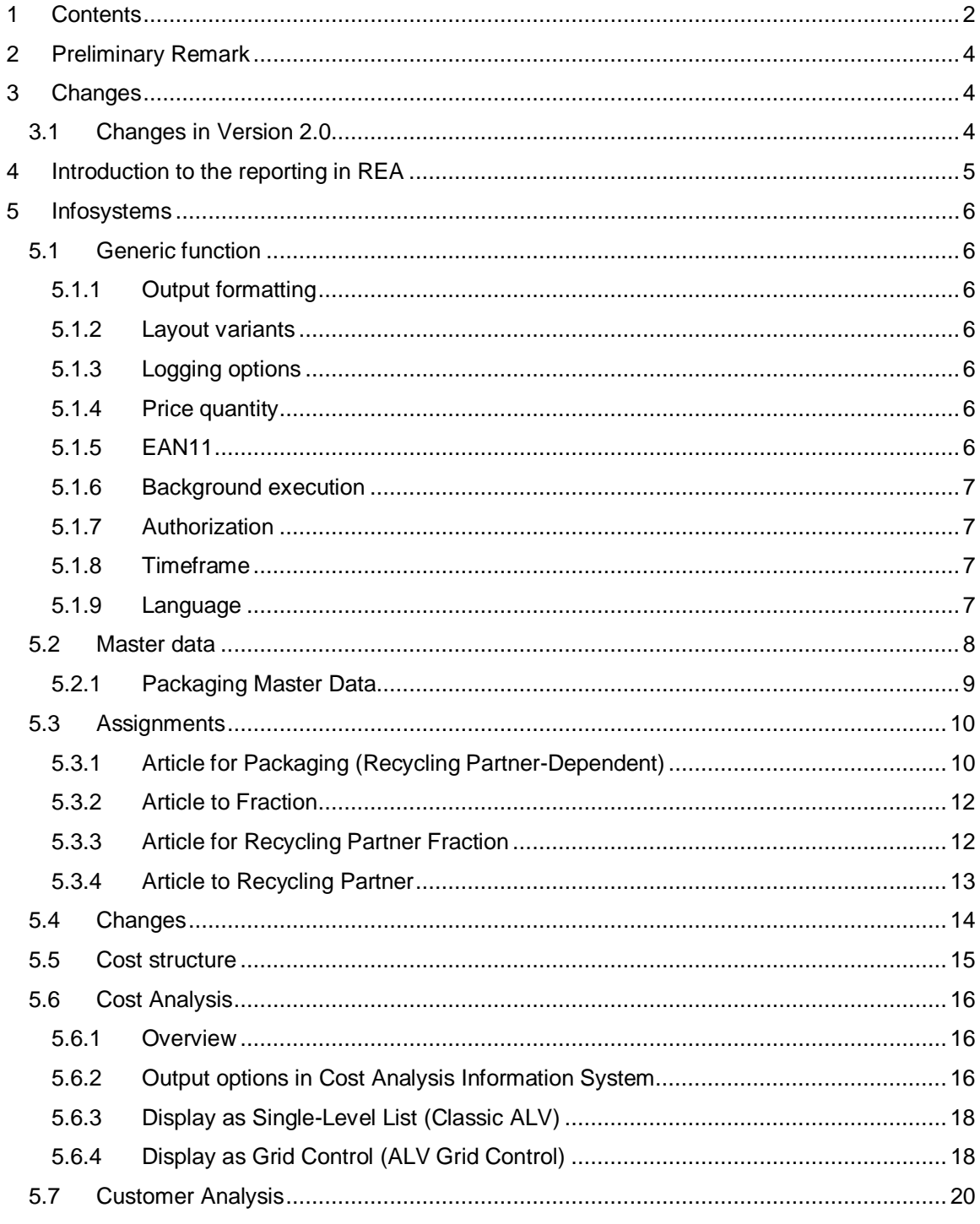

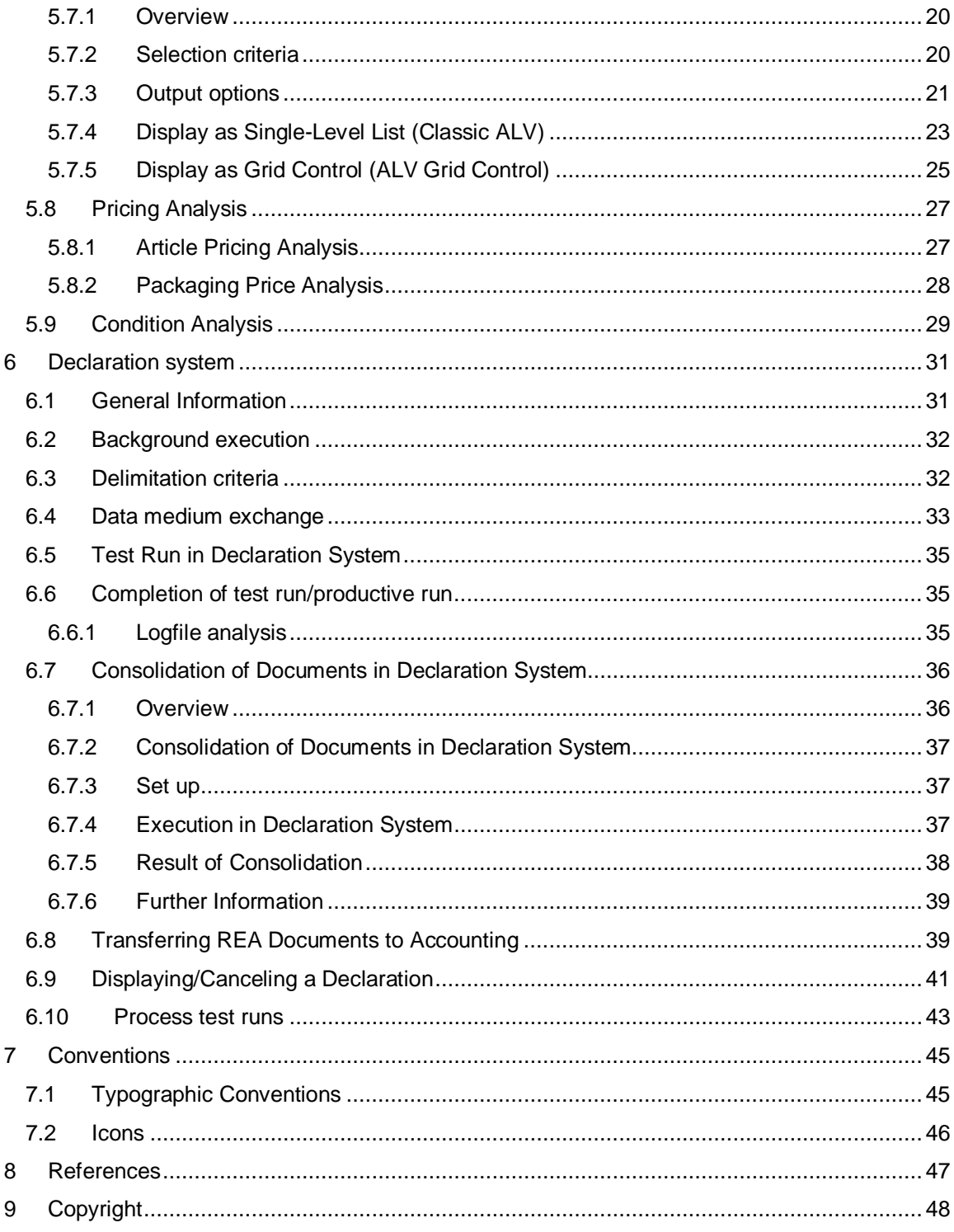

# <span id="page-3-0"></span>**2 Preliminary Remark**

The following document is a quick start to the REA reporting system. It begins with a short introduction to the REA reporting systems in general in section [4.](#page-4-1) Section [5](#page-5-7) describes the info systems and section [6](#page-30-0) describes the declaration system. The document neither explains any customizing activities that influence the transactional behavior, nor does it discuss the recycling partner/price list set up. In addition to the master data REA uses terms like recycling partner, price list, license fee or splitting that are all part of a contract between the REA user and a compliance scheme. Those contract management tasks are not explained in this document.

After reading this document you should be able to perform reporting tasks for internal and external requirements.

# <span id="page-3-1"></span>**3 Changes**

### **3.1 Changes in Version 2.0**

<span id="page-3-2"></span>Formal Revision due to transfer to SAP AG

# <span id="page-4-0"></span>**4 Introduction to the reporting in REA**

Reports in REA are either generated by the declaration system and posted as REA document or generated by the info systems as transient ALV list. [Figure 1](#page-4-2) depicts the process in the REA declaration system. The REA declaration system is explained in section 6[.](#page-30-0)

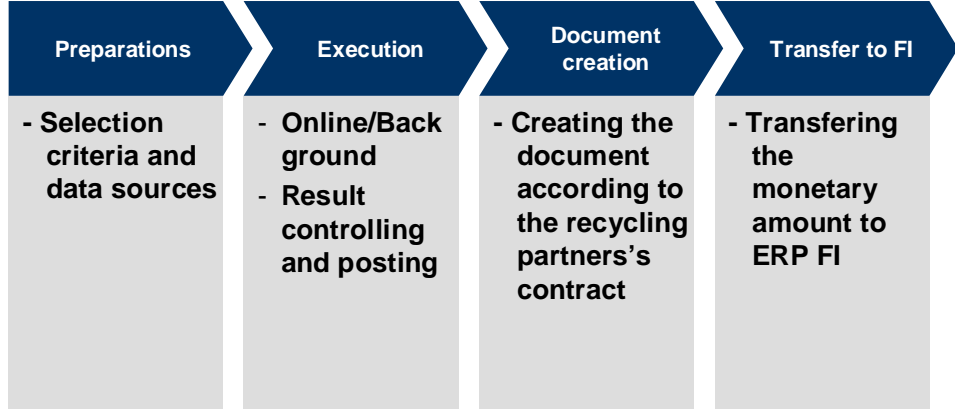

#### <span id="page-4-2"></span>**Figure 1: Schema REA declaration**

<span id="page-4-1"></span>[Figure 2](#page-4-3) depicts the capabilities of the REA info system which is a collection of independent reports. Each report covers a specific scope. According to the scope all reports are grouped into Changes, Assignments, Master data and Cost structure.

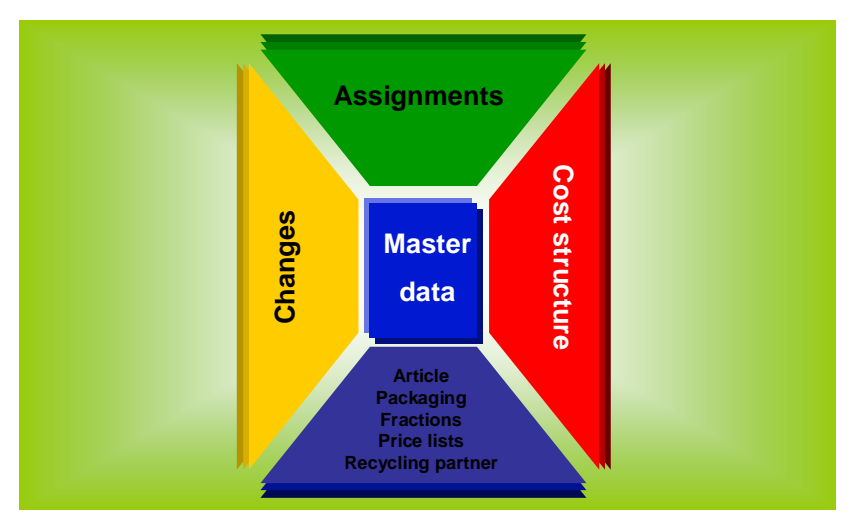

Recycling Administration Info Systems

#### <span id="page-4-3"></span>**Figure 2: Schema: Info System capabilities**

Section 5 gives an overview on the info systems and explains a selected subset in detail.

# <span id="page-5-0"></span>**5 Infosystems**

### <span id="page-5-1"></span>**5.1 Generic function**

### <span id="page-5-2"></span>**5.1.1 Output formatting**

An indicator is present on the selection screen of all info systems that use the SAP List Viewer (ALV) to output the results list ([Figure 3\).](#page-5-8) If this indicator is not set, the list is output in single-row mode. The maximum number of records in the result list is controlled by the field *Maximum No. of Hits*.

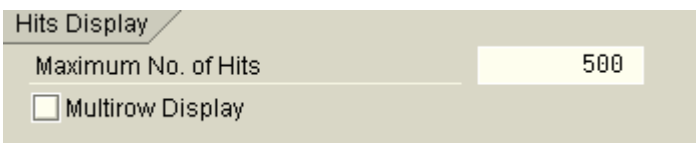

### <span id="page-5-8"></span>**Figure 3: Multirow Display in Lists**

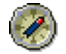

<span id="page-5-3"></span>To export the data to a spreadsheet program, you have to deselect *Multirow Display*.

### **5.1.2 Layout variants**

It is possible to save layout variants for the info systems, so that the preferred layout can be preserved.

### <span id="page-5-4"></span>**5.1.3 Logging options**

In the *Cost Analysis*/*Customer Analysis,* there is an indicator to control whether the log file for the declaration is to be evaluated. In online mode, you can display the log file by choosing *Log*. If you run a batch job, the content of the log file is written to the job log.

### <span id="page-5-5"></span>**5.1.4 Price quantity**

In the information systems *Article Pricing Analysis*, *Assignment*  $\rightarrow$  *Article to*  $\rightarrow$  *Fraction* and *Assignment* → *Article to* → *Recycling Partner Fraction*, you can specify whether the price is to be scaled to reference quantity 1 or calculated for the reference quantity of the respective article.

### <span id="page-5-6"></span>**5.1.5 EAN11**

<span id="page-5-7"></span>In the information systems Assignment  $\rightarrow$  Article to  $\rightarrow$  ..., Master Data  $\rightarrow$  Article, Cost Structure  $\rightarrow$ Pricing Analysis  $\rightarrow$  Article, Cost Structure  $\rightarrow$  Cost Analysis  $\rightarrow$  Article, and Cost Structure  $\rightarrow$  Customer Analysis, the EAN11 number for the sales unit of the article is displayed. The value is calculated from the additional data of the material.

### <span id="page-6-0"></span>**5.1.6 Background execution**

In the information systems for the cost analysis and customer analysis, the job log now contains information about the following when you execute a job in the background:

The data source that is being evaluated

The proportion of data source documents (in steps of 25%) that have already been read

The start of calculations after reading all documents

The end of the data source evaluation

If required, the recycling partner number and the country key for which the analysis was run are displayed.

### <span id="page-6-1"></span>**5.1.7 Authorization**

All information systems perform an authorization check on J\_7L\_INF. Records with combinations of recycling partner, company code and country that are beyond the authorization of the user are eliminated before the display of the result.

### <span id="page-6-2"></span>**5.1.8 Timeframe**

In general only records are selected whose validity is completely included in the timeframe of the selection criteria. Exceptions to this rule are explicitly mentioned. By default, the system places the current date in the *Valid from* field and 31.12.9999 in the *Valid to* field.

### <span id="page-6-3"></span>**5.1.9 Language**

In case the material short text is part of the selection criteria the language field must be supplied. The field is preset with the logon language.

## <span id="page-7-0"></span>**5.2 Master data**

These reports analyze the REA master data according to the entities shown in [Figure 4.](#page-7-1) The REA master data model is described in a different document [\[1\].](#page-46-1) The recycling partner and price list are explained in [\[2\].](#page-46-2)

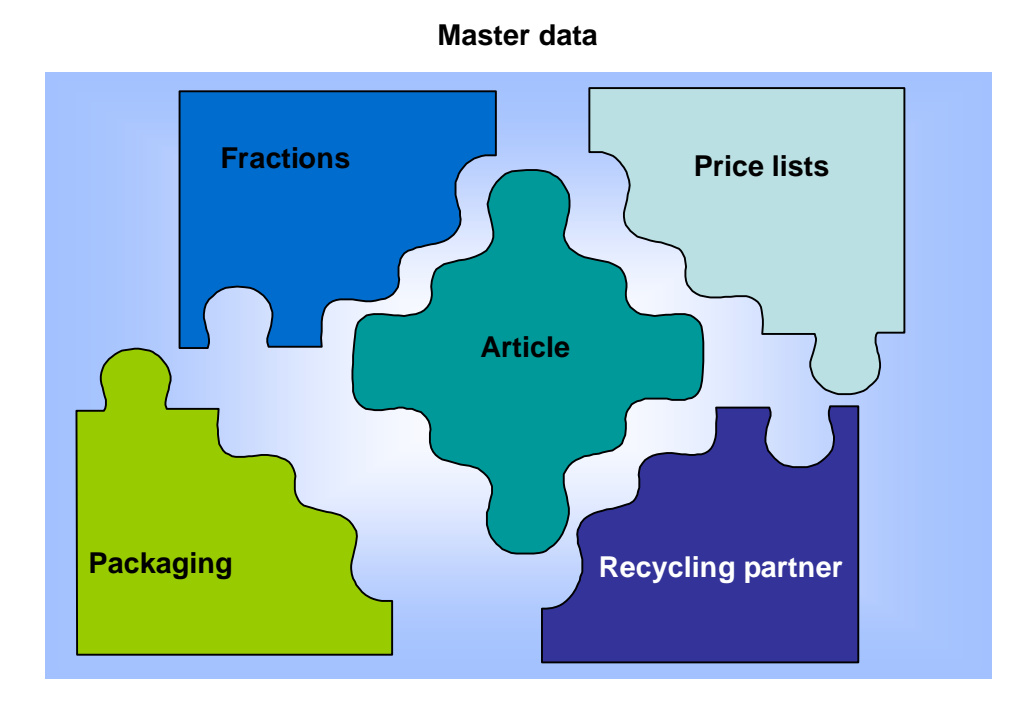

#### <span id="page-7-1"></span>**Figure 4: REA master data entities**

Each report displays the key fields and general properties of the particular REA entity.

### <span id="page-8-0"></span>**5.2.1 Packaging Master Data**

The report packaging master data adapts the field catalog dependent on the selection criteria.

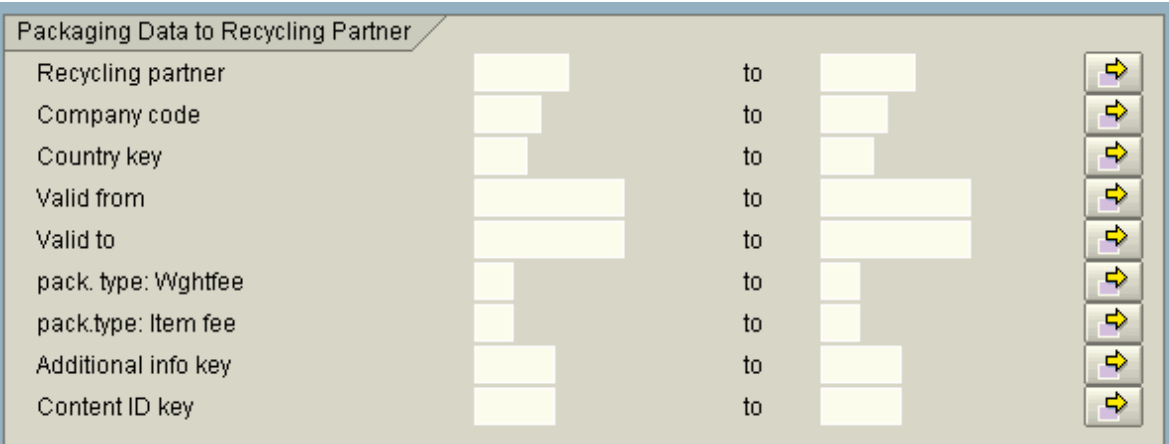

#### **Figure 5: Selection Options for Packaging Data to Recycling Partner**

The selection criteria *Packaging Data to Recycling Partner* enable you to select specific things in *Information Systems → Master Data → Packaging.* Here, you can override data that is dependent on the recycling partner and stored in the packaging dialog. As soon as you choose at least one selection option from this screen group, additional information is added to the results list. In this case, the output is on three lines.

**REA Packaging** Material short text PTyWg PTyIt S B Remnants Lv Un Un Created on Created by Last chnge Changed by<br>Created on Created by Last chnge Changed by<br>Partner CoCd Cty Valid from Valid to - PTyWg PTyIt In Co

**Figure 6: Expanding the Results List by Selecting Packaging Data to Recycling Partner Fields**

### <span id="page-9-0"></span>**5.3 Assignments**

These reports analyze the assignments between REA entities mentioned in section [5.2.](#page-7-0) [Figure 7](#page-9-2) displays all available combinations. Some of the reports analyze the same data in an inverse manner (Article to Packaging versus Packaging to Article). With one exception only simple ALV lists are used for display. The assignment Article to Packaging (RpartD.) uses a hierarchical list as output format (section [5.3.1\).](#page-9-1)

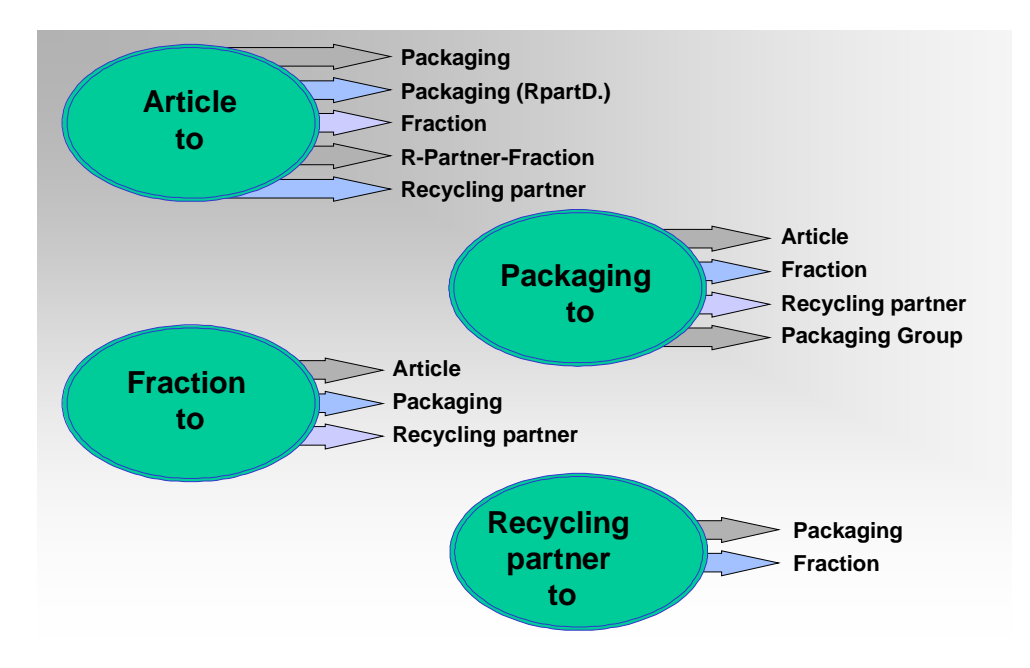

#### **Assignments**

<span id="page-9-2"></span>**Figure 7: Overview Analysis of assignments**

### <span id="page-9-1"></span>**5.3.1 Article for Packaging (Recycling Partner-Dependent)**

You can analyze the REA master data of the article-to-packaging assignment in relation to the recycling partner by choosing *Info systems*  $\rightarrow$  Assignments  $\rightarrow$  Article to  $\rightarrow$  Packaging (Recycling *partner dependent)*. The system displays the result of the selection as a multilevel list [\(Figure 8\)](#page-10-0). Each entry in the list corresponds to a time-dependent combination of article and packaging in the set of hits. When you expand the items, the system displays the recycling partner-dependent fields that essentially correspond to the content of the packaging assignment detail screen in the article dialog.

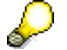

If, when the packaging is assigned to the article, the parameters from the packaging were not explicitly overwritten or confirmed, these are always determined directly from the packaging master. In this case, the recycling partner-dependent data can

have a different validity than the packaging assignment. This is shown in *Valid from* and *Valid to* in the items for ISD ([Figure 8\).](#page-10-0)

REA Infosystems: Rec. Partner-Dep. Assignment, Article to Packaging

 $\boxed{\blacksquare} \boxed{\blacksquare} \boxed{\blacksquare} \boxed{\blacksquare} \boxed{\blacksquare} \boxed{\blacksquare} \boxed{\blacksquare} \boxed{\blacksquare} \boxed{\blacksquare} \boxed{\lozenge} \boxed{\lozenge} \boxed{\lozenge}$ 

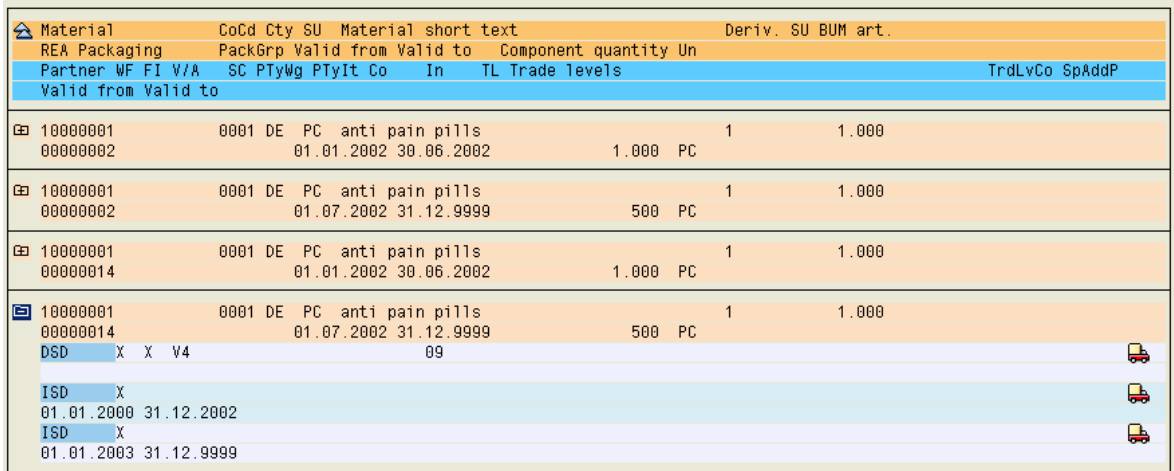

#### <span id="page-10-0"></span>**Figure 8: Result List with Expanded Item**

You can expand all items using the *Expand all* button. You can branch directly into Article Administration using the *Display* and *Change* buttons. The icons **and the least of the lock state for prop**agation.

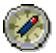

This reporting function enables you to check if recycling partners have been assigned to an article. If this assignment is missing, no items are show for a header entry in the result ([Figure 9\).](#page-10-1)

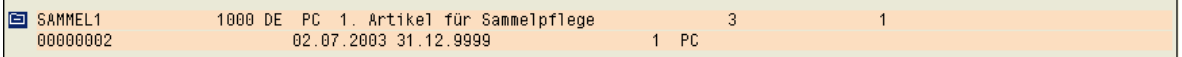

<span id="page-10-1"></span>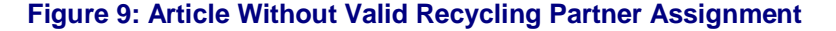

### <span id="page-11-0"></span>**5.3.2 Article to Fraction**

In the information system *Assignment*  $\rightarrow$  *Article to*  $\rightarrow$  *Fraction*, the evaluation of the selection period differs from the rule explained in section [5.1.8.](#page-6-2) The system examines all article versions that overlap with the selection period. Using this as a basis, all packaging versions or packaging group versions that overlap with at least one article version are examined.

### <span id="page-11-1"></span>**5.3.3 Article for Recycling Partner Fraction**

The information systems enable you to analyze the recycling partner fractions or volume area classes of the article master record (*Info systems*  $\rightarrow$  Assignments  $\rightarrow$  Article to  $\rightarrow$  Recycling partner *fraction*, [Figure 10](#page-11-2) ).

# **REA Info Systems: Article Asgmt to Recycling Partner Material Type**

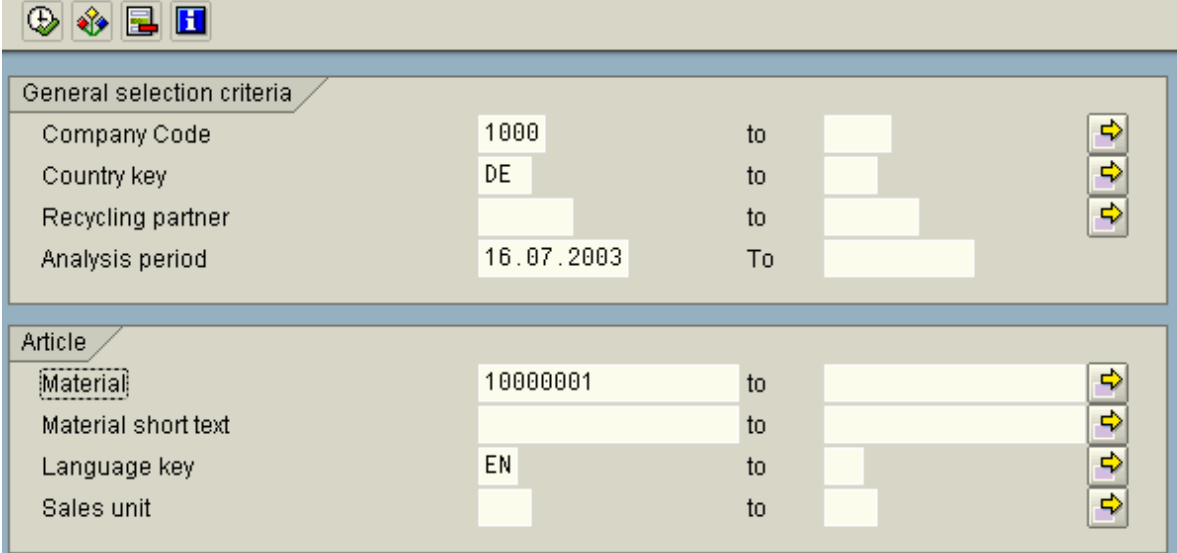

#### <span id="page-11-2"></span>**Figure 10: Selection Screen: Partner fractions in the Article**

You can branch directly into a number of REA dialogs from the results list in [Figure 11](#page-12-1) using the functions *Display* and *Change*.

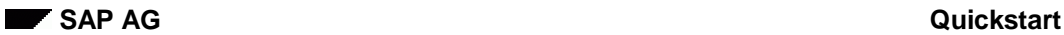

#### REA Info Systems: Article Asgmt to Recycling Partner Material Type

 $\boxed{1}$   $\boxed{2}$   $\boxed{3}$   $\boxed{3}$   $\boxed{5}$   $\boxed{5}$   $\boxed{4}$   $\boxed{6}$   $\boxed{1}$   $\boxed{4}$   $\boxed{7}$   $\boxed{1}$ 

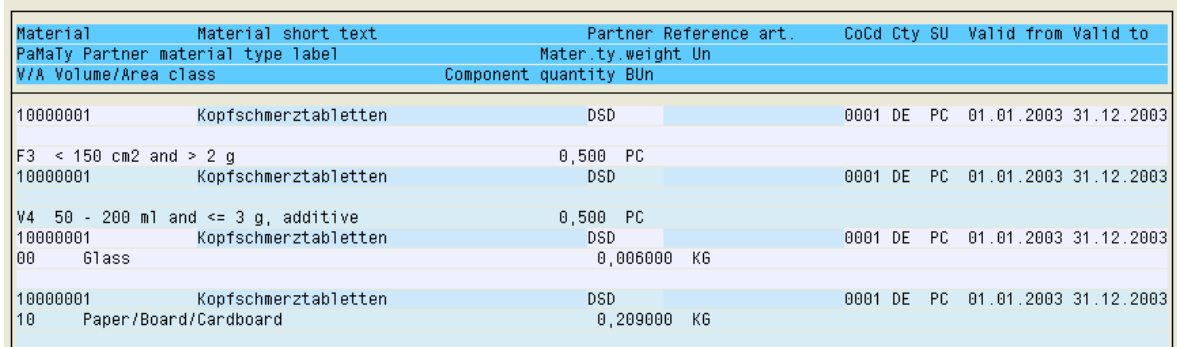

#### <span id="page-12-1"></span>**Figure 11: Result List: Partner Fractions in the Article**

Λ

<span id="page-12-0"></span>The system also displays versions that do not lie completely within the selection interval.

### **5.3.4 Article to Recycling Partner**

In the information system *Assignment*  $\rightarrow$  *Article to*  $\rightarrow$  *Recycling Partner*, you can use the *Include Referencing* indicator to specify whether the company code and country reference in Customizing for REA are to be included when the declaration key is issued. Declaration keys can be generated by updating REA declarations and, if required, in the referencing countries or company codes.

### <span id="page-13-0"></span>**5.4 Changes**

These reports analyze change documents, which are either created by REA itself or by other ERP transactions such as the material master or the PLM (BOM). REA enables you to make customerindividual restrictions for selecting newly created and changed materials in the ERP material master. You first need to activate selection with the new criteria in REA Customizing *(General Control*  $\rightarrow$  Define General Control). A DDIC table and a corresponding source field need to be stored in the screen group *Article/Packaging master*. The output format of change documents is adapted in line with accessibility guidelines. The affected transactions are listed in [Table 1.](#page-13-1) The change document format for article and packaging master data has also been adapted to the new format (see below).

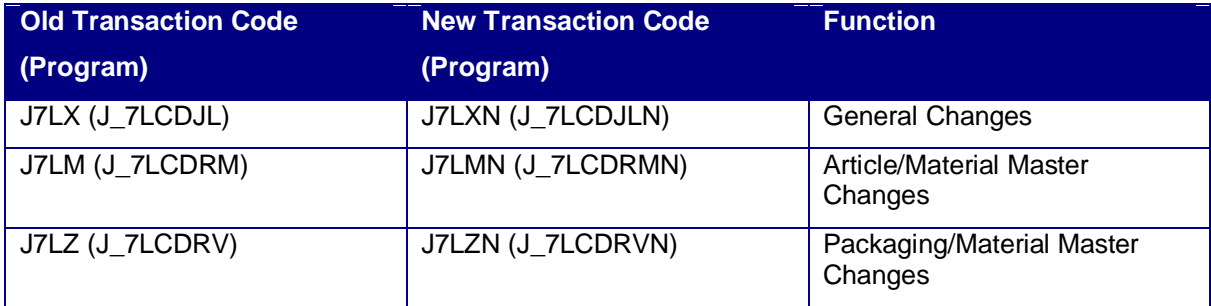

#### <span id="page-13-1"></span>**Table 1: New Transactions for Change Documents**

[Figure 12](#page-13-2) shows, by way of example, the results list returned by the transaction J7LMN. You can access the detail screen for an item [\(Figure 13\)](#page-14-1) by choosing the  $\boxed{\text{[}$  Details pushbutton.

### **REA Info Systems: Change Documents**

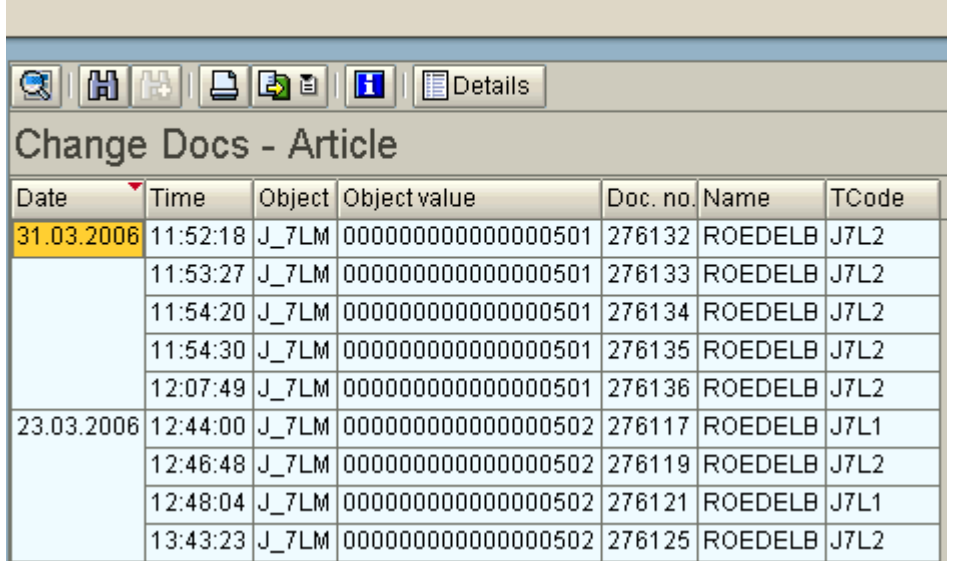

#### <span id="page-13-2"></span>**Figure 12: Changes to Article/Material Master**

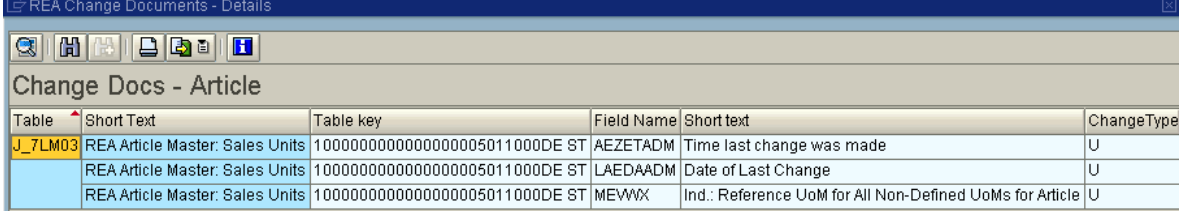

<span id="page-14-1"></span>**Figure 13: Detail Screen for Change Documents**

### <span id="page-14-0"></span>**5.5 Cost structure**

These reports analyze the cost structure of REA articles or packaging. The report in subsection cost analysis (section [5.6\)](#page-15-0) and the report customer analysis (section [5.7\)](#page-19-2) differ from all other information systems in a way that they analyze movement data and not REA master data. The movement data evaluation uses the same subsystem as the declaration system in section [6.](#page-30-0) By using movement data as source, the actual costs in given timeframe are displayed per REA entity.

### <span id="page-15-0"></span>**5.6 Cost Analysis**

#### <span id="page-15-1"></span>**5.6.1 Overview**

Cost analysis can be executed on REA Articles rsp. REA Packaging. In both cases the movement data in a particular timeframe from selected resources is analyzed with respect to one or many recycling partners. The result is either aggregated on a REA Article level or on a REA Packaging level. Both info systems offer a detailed selection screen with selection criteria covering REA fields (e.g. Recycling partner), SD (e.g. Sales Area), MM (e.g. Material number) or movement data (e.g. billing document number). Moreover an entire screen group lets the user configure the output options. There are two alternatives:

- Use a simple ALV list, with one line per fraction
- Use a ALV Grid list, with one column per fraction

The output options are explained in section [5.6.2.](#page-15-2)

### <span id="page-15-2"></span>**5.6.2 Output options in Cost Analysis Information System**

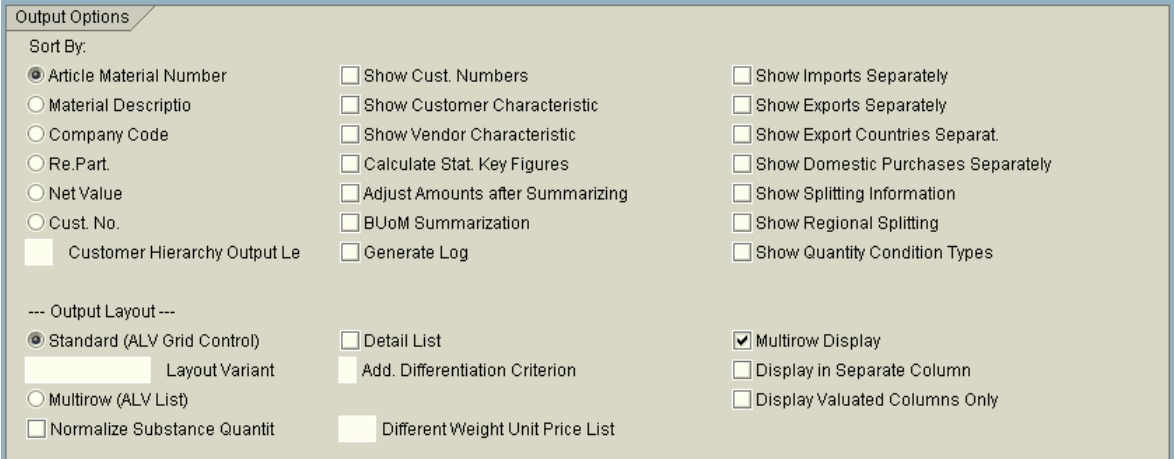

#### <span id="page-15-3"></span>**Figure 14: Output options**

*Sort By* enables you to specify a sort indictor before the list is formatted.

If the *Show Cust. Numbers* indicator is set, the result is always displayed per customer and the customer number is also output. Otherwise, the result is only displayed per customer if this information is necessary for the fee splitting.

If the *Show Vendor Numbers* indictor is set, the result is always displayed per vendor and the vendor number is also output. Otherwise, the result is only displayed per vendor if this information is necessary for the fee splitting. This indicator is located in the *Material Movements* group box.

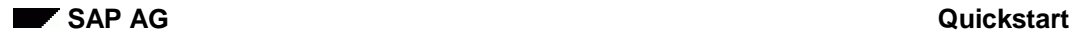

By setting the *Show Customer Characteristic* indicator, you obtain the result per customer characteristic. If the indicator is not set, the data is cumulated over the customer characteristic as in previous releases.

By setting the *Show Vendor Characteristic* indicator, you obtain the result per vendor characteristic. If the indicator is not set, the data is cumulated over the vendor characteristic as in previous releases.

The *Calculate Stat. Key Figures* indicator generates additional information at the foot of the results list.

If the *Adjust Amounts after Summarizing* indicator is set, the totals are recalculated to clear rounding differences when you switch between detail list and compressed list.

If one of the *Show Imports*/*Exports*/*Domestic Purchases Separately* indicators is set, a new item is created for the corresponding event/transaction. This indicator overrides the indicator of the same name in the document type.

The *Hierarchy Level – Customer Hierarchy Output* indicator determines the level at which the customer hierarchy data is to be output.

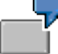

If you specify **1**, all customer hierarchy data up to the highest level in the hierarchy is output in the results list.

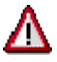

If exports are shown explicitly, the totals formation can be different than the total in the declaration system, since exports for a document are usually not relevant for settlement.

The indicator *Show Export Countries Separat.* ([Figure 14\)](#page-15-3) has been added to the cost analysis for the article or packaging. The indicator can be set only if the *Show Exports Separately* indicator is set. The export items are then listed separately by country of destination in the evaluation ([Figure15\)](#page-16-0).

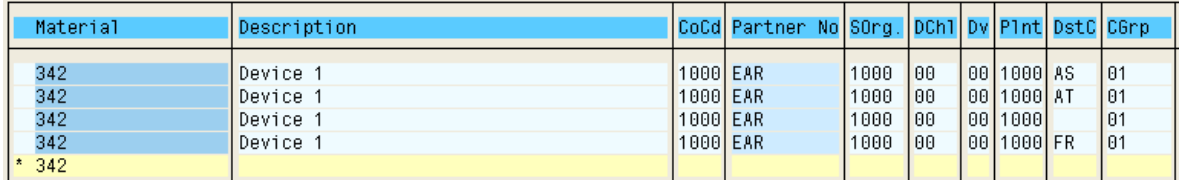

#### <span id="page-16-0"></span>**Figure15: Result of Analysis Showing Country of Destination (DstC)**

If you set the *Show Splitting Information* indicator, the system displays the invoiced quantity and the calculated license fee before and after license fee splitting (column *Proport. Quantity*, *Qty after Splitting*, *Val. before Splitting*, *Net Value*). Setting this indicator is the precondition for setting the *Show Regional Splitting* and *Show Quantity Condition Types* indicators ([Figure 14\).](#page-15-3)

If you set the Show Regional Splitting indicator, the system displays the invoiced quantity and the calculated license fee before and after the use of regional processing (column *Reg.Qty before Split. Reg. Val. b. Splitting, Reg. Qty after Split, Reg. Val. a. Splitting)*.

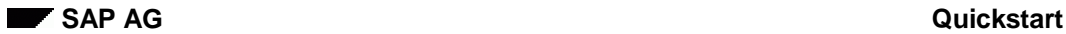

If you set the *Show Quantity Condition Types* indicator, the system displays the change to the invoiced quantity and to the calculated license fee due to the use of a quantity condition (column *<Quantity Condition Name>, Quantity Deduction <Quantity Condition Name>*, *Value Deduction <Quantity Condition Name>*).

If you set the *Normalize Substance Quantities* indicator, the systems divides the fraction weights by the number of units sold, thus normalizing the result to one sold unit in the detail list.

In the *Different Weight Unit Price List* field you can specify a weight unit to which the system is to convert the fraction weights for detail list output. If the field is blank, the system outputs the fraction weights in the weight unit of the price list.

In addition to the classic list display, the results list can now also be output as an ALV grid control. The radio buttons *Standard* and *Parallel* enable you to switch between a single-level list and an ALV grid control (see [5.6.3 a](#page-17-0)nd [5.6.4\).](#page-17-1)

### <span id="page-17-0"></span>**5.6.3 Display as Single-Level List (Classic ALV)**

When this output format is selected, the system outputs a separate row for each item-dependent fee and weight-dependent fee. The weight, item, price and totals fields are filled in this row. Further differentiation criteria are also used in relation to the document type.

The *Detail List* indicator enables the items to be further expanded into subitems (per fraction or per differentiation criterion). You can switch between a compressed and a detailed view using the pushbutton with the icon . 信

The *Multirow Display* indicator arranges the columns such that the list fits onto one screen page ([Figure16\)](#page-17-2).

The *Layout Variant* field lets you specify a predefined variant for the list formatting.

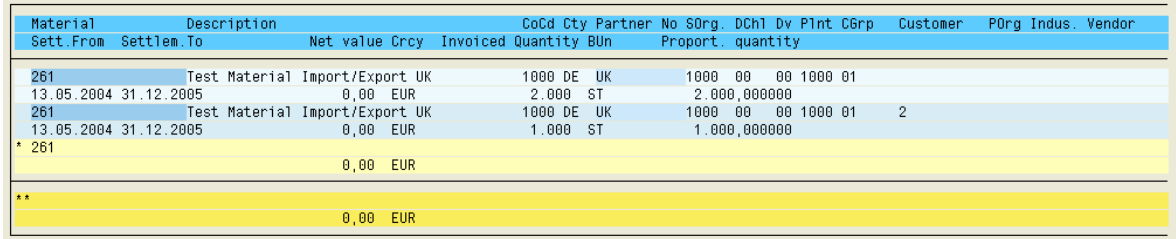

#### <span id="page-17-2"></span>**Figure16: Single-Level List with Multirow Display**

In the list, by double-clicking the material number you navigate to the REA article and by doubleclicking the recycling partner you navigate to the REA recycling partner. When quantity derivation is <> 1, the *Invoiced Quantity/BUn* field also contains quantities/units of measure that are calculated using the derivation type and the quantity limit in REA.

### <span id="page-17-1"></span>**5.6.4 Display as Grid Control (ALV Grid Control)**

The ALV Grid Control display is fundamentally different to the single-level list in [5.6.3.](#page-17-0) In the grid control, a separate column is generated per volume/area class and fraction, in which the number of items or the weight is displayed. You can also select additional columns for differentiation criteria, period, item type from the field catalog (Figure 17).

**SAP AG Quickstart** 

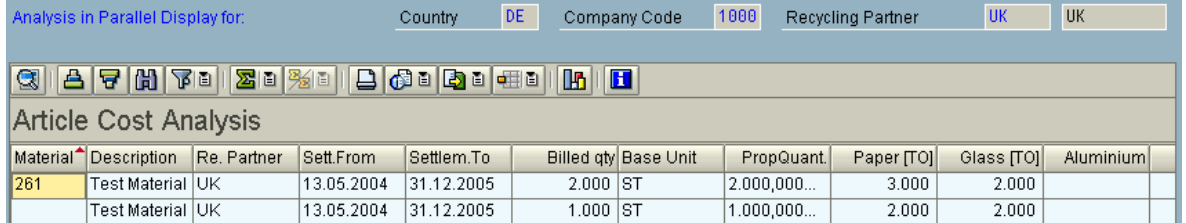

#### **Figure 17: Display as ALV Grid Control (Restricted Field Catalog)**

To be able to use the ALV Grid Control display, you need to have restricted the selection criteria to a recycling partner in one company code and one country.

The *Add. Differentiation Criterion* indicator enables you to further classify the fractions or volume/area classes according to a criterion. If the *Display in Separate Column* indicator is set, the value of the differentiation criterion is displayed in a separate column and n rows are created ( $n =$ number of values, [Figure 18\)](#page-18-0). If the indicator is not set, each column is created n times.

If the *Display Valuated Columns Only* indicator is set, the system only creates columns for a fraction or volume/area class whose content is <> 0.

The *Layout Variant* field lets you specify a predefined variant for the list formatting.

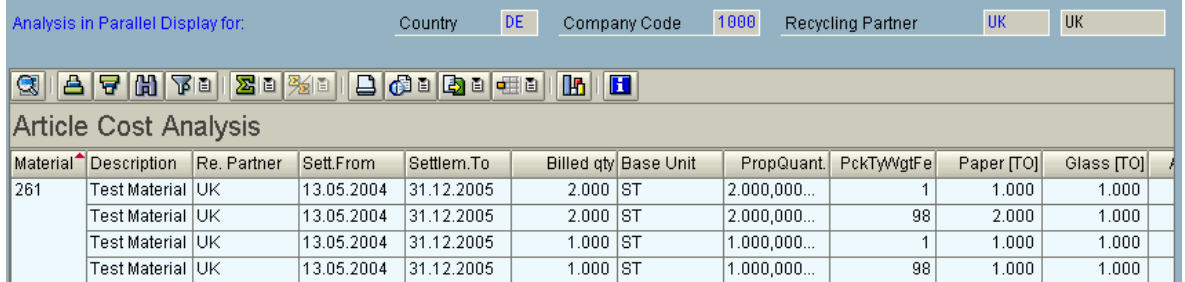

#### <span id="page-18-0"></span>**Figure 18: Display with Differentiation Criterion Packaging Type in Separate Column**

In the grid control, by double-clicking the material number you navigate to the REA article and by double-clicking the recycling partner you navigate to the REA recycling partner. When quantity derivation is <> 1, the *Invoiced Quantity/BUn* field also contains quantities/units of measure that are calculated using the derivation type and the quantity limit in REA.

### <span id="page-19-2"></span>**5.7 Customer Analysis**

### <span id="page-19-0"></span>**5.7.1 Overview**

Customer analysis can be executed on REA Articles. The billing documents in a particular timeframe are analyzed with respect to one or many recycling partners. The result is aggregated on a selected hierarchy level. The info systems offers a detailed selection screen with selection criteria covering REA fields (e.g. Recycling partner), SD (e.g. Sales Area), MM (e.g. Material number), customer hierarchy data or movement data (e.g. billing document number). Moreover an entire screen group lets the user configure the output options. There are two alternatives:

- Use a simple ALV list, with one line per fraction
- Use a ALV Grid list, with one column per fraction

The output options are explained in section [5.7.3.](#page-20-0)

### <span id="page-19-1"></span>**5.7.2 Selection criteria**

The selection parameters for the customer hierarchy are displayed using the pushbutton  $\Box$  and hidden using the pushbutton **The** *General Selection Criteria* group box combines higher-level organizational structures and master data properties. These are supplemented by the required entry fields *Analysis Period* and *D.Crcy*. The *D.Crcy* field determines the currency of the results list. If you select a grid control as the output format, *Company Code*, *Country* and *Recycling Partner* are also required entry fields that can only contain single values. The *Thresh.Val.* field determines whether articles whose net value is less than a given threshold value should be hidden. The *Partner Doc. Type* field stipulates which differentiation criteria apply for the analysis. If the field is left blank, the system uses the default document type as the partner document type for the respective recycling partner. The differentiation criteria are specified in the detail screen of the document type.

In the *Article* group box, the selection can be restricted using master data and transaction data in SD (Billing Documents).

The *Selection via Hierarchy* group box contains selection criteria that relate to customer hierarchy properties. This group box can be displayed or hidden (see above). The hierarchy type must be specified so that the billing document selection is restricted using the hierarchy data. All other criteria are optional.

In the *Data Sources* group box, you specify according to which transaction data the analysis is carried out. The data sources for the customer analysis can be either the billing documents or a billing info structure.

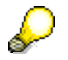

The billing info structure must be created so as to permit an analysis using the customer hierarchy. It should be noted in particular for an analysis using the customer hierarchy, that the hierarchy data is read from the customer master on the first day of a summarization period. If a customer hierarchy is modified within a summarization period, this is consequently not shown.

### <span id="page-20-0"></span>**5.7.3 Output options**

Basically output can be generated as hierarchical ALV list (section [5.7.4\)](#page-22-0) or as ALV Grid (section [5.7.5\)](#page-24-0). The hierarchical ALV list display one line per price list item (fraction/Volume area class), whereas the ALV grid displays one column per price list item.

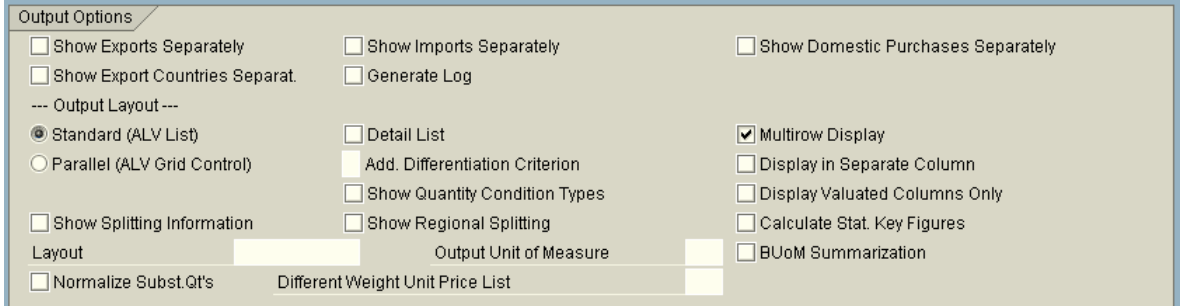

#### <span id="page-20-1"></span>**Figure 19: Output Control in the Customer Analysis**

In the customer analysis, it is possible to control the level of detail of the results list. Indicators are available for this in the *Output Options* group box ([Figure 19\).](#page-20-1)

For the list output, the *Hierarchy Level* parameter is available on the selection screen. This parameter specifies the hierarchy customer level at which the results list should be output. [Figure 20](#page-20-2) illustrates an additional output option for the customer analysis. You can specify multiple hierarchy levels that are displayed side by side when result data is output in the ALV grid control. Up to five hierarchy levels can be displayed simultaneously.

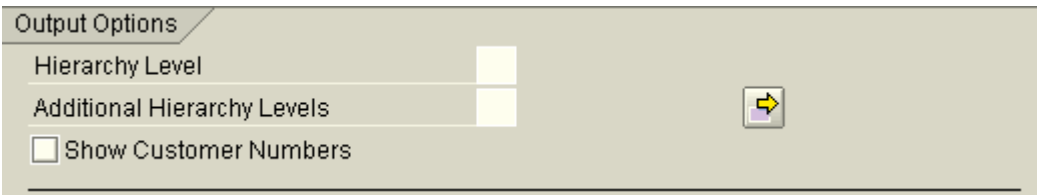

#### <span id="page-20-2"></span>**Figure 20: Output Options for Customer Analysis**

If you select the *Show Customer Number* indicator, the data is summarized on the individual customers rather than on the hierarchy nodes, and the higher-level hierarchy nodes are also output. Otherwise, the result is only displayed per customer if this information is necessary for the fee splitting.

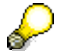

The *Hierarchy Level* output default setting is **01**.

If one of the *Show Imports*/*Exports*/*Domestic Purchases Separately* indicators is set, a separate item is created for the corresponding event/transaction. This indicator overrides the indicator of the same name in the document type.

If exports are shown explicitly, the totals formation can be different than the total in the declaration system, since exports for a document are usually not relevant for settlement.

It is only beneficial to specify the *Output Unit of Measure* if it corresponds to the sales unit of all of the documents to be analyzed and a derivation of sales units is also maintained for the sold articles. The license fees and quantity flows calculated in the customer analysis will then be output based on the output unit of measure. The net amount is adjusted. The number for the invoiced quantity relates however only to the respective unit of measure.

# Л

The units of measure are thus not converted to the output unit of measure. Only the item records are reassigned and the total amount adjusted.

#### Example:

A carton of canned drinks is sold. The carton contains 10 cans. A can is composed of 30 g tinplate and the carton comprises 50 g cardboard.

If *Carton* (CAR) is specified as the *Output Unit of Measure* in this analysis, this sale results in a data record for the carton of canned drinks to which, in addition to the fraction cardboard (50 g), the fractions of the units of measure to be derived (300 g tinplate) are also assigned:

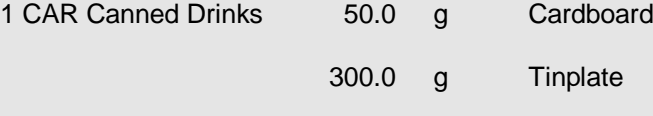

If the "Output Unit of Measure" is not specified, the system displays a separate record for each unit of measure with the respective assigned fractions:

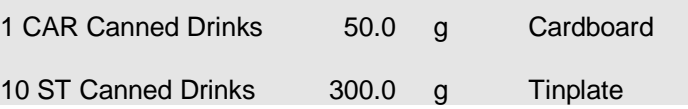

If you set the *Calculate Stat. Key Figures* indicator, the system lists the number of different values for the various characteristics (company code, sales organization, and so on) that form the basis of the summarized data displayed ([Figure 21\)](#page-22-1). The *Layout Variant* field lets you specify a predefined variant for the list formatting.

#### Statistics: Characteristic Value

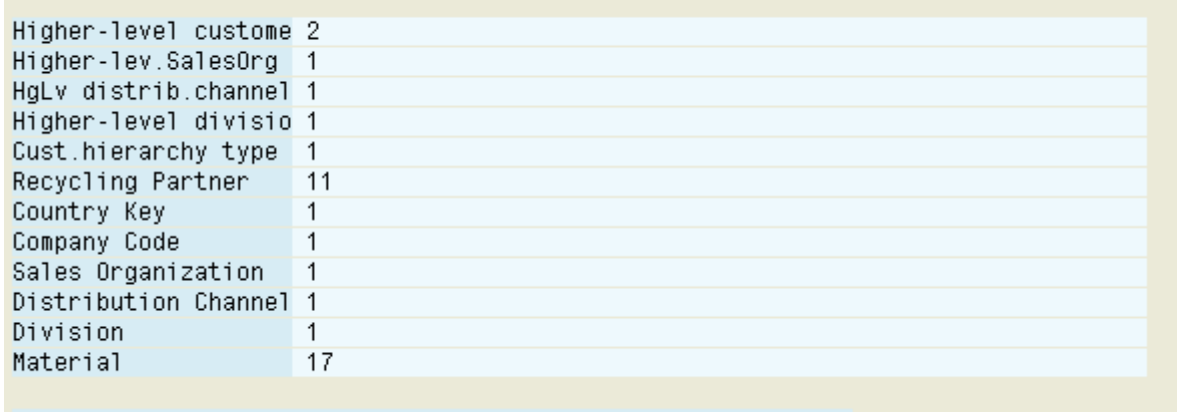

Analysis Period From 01.04.2003 To 30.05.2004

#### <span id="page-22-1"></span>**Figure 21: Statistical Key Figures**

[Figure 19](#page-20-1) shows the indicators that directly control the output format. The radio buttons *Standard* and *Parallel* enable you to switch between a single-level list and an ALV grid control ([5.7.4](#page-22-0) and [5.7.5\)](#page-24-0).

### <span id="page-22-0"></span>**5.7.4 Display as Single-Level List (Classic ALV)**

When this output format is selected, the system outputs a separate row for each item-dependent fee and weight-dependent fee. The weight, item, price and totals fields are filled in this row. Further differentiation criteria are also used in relation to the document type.

The *Detail List* indicator enables the items to be further expanded into subitems (per fraction or per differentiation criterion). You can switch between a compressed and a detailed view using the *Detail* or *Compressed Display* pushbutton.

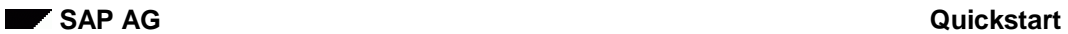

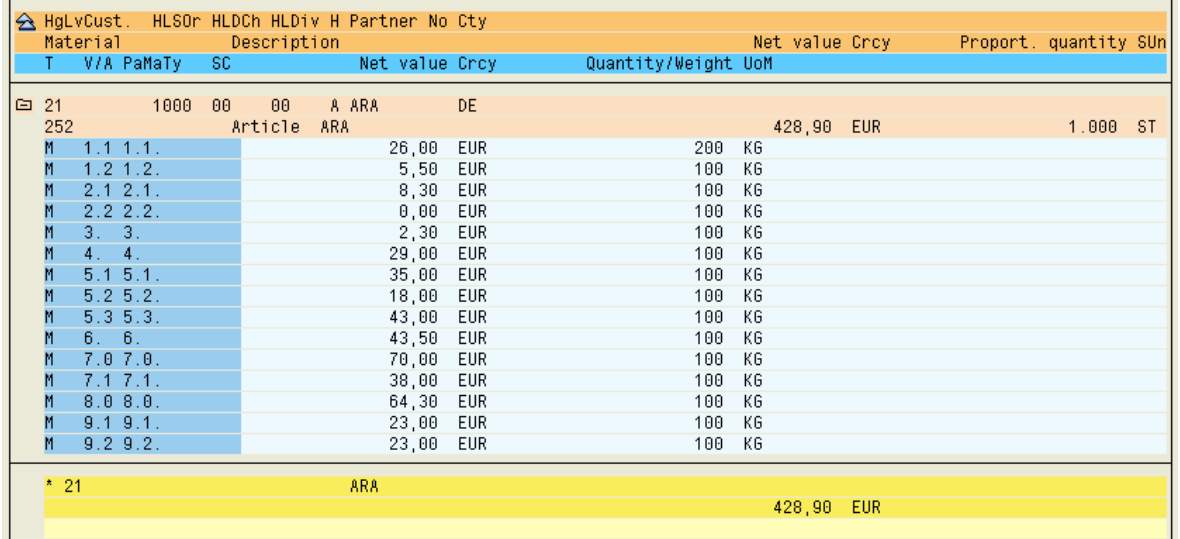

### **Figure 22: Multilevel Sequential List**

By double-clicking the higher-level customer (*Higher-Level Customer*), you navigate directly to the customer hierarchy ([Figure 23\)](#page-23-0). By double-clicking the material number, you navigate to the REA article and by double-clicking the recycling partner you navigate to the REA recycling partner.

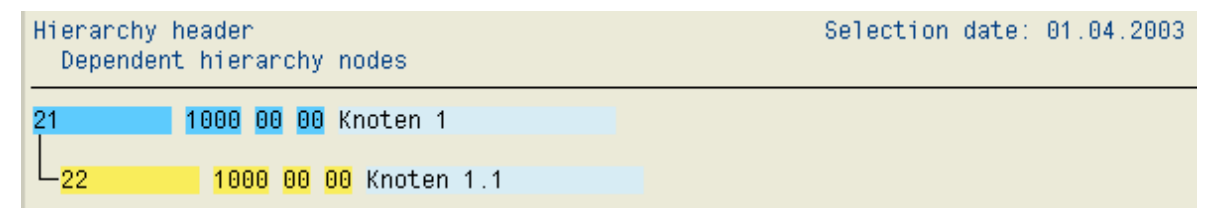

#### <span id="page-23-0"></span>**Figure 23: Navigation to Customer Hierarchy**

If data selection is based on only one recycling partner and only one higher-level customer is determined, this information is output at the foot of the list and not for each item:

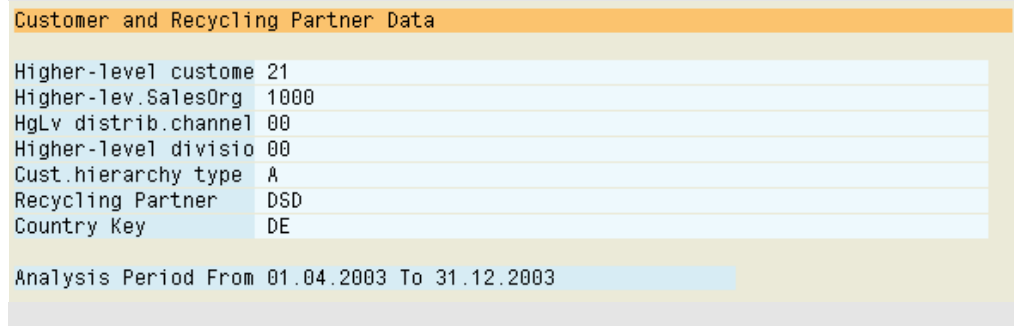

### <span id="page-24-0"></span>**5.7.5 Display as Grid Control (ALV Grid Control)**

The ALV Grid Control display is fundamentally different to the single-level list in [5.7.4.](#page-22-0) In the grid control, a separate column is generated per volume/area class and fraction, in which the number of items or the weight is displayed. You can also select additional columns for differentiation criteria, period, item type from the field catalog ([Figure 19\).](#page-20-1) If the *Multirow Display* indicator is set, when a *Differentiation Criterion* is selected in the print preview and the *Display in Separate Column* indicator is not set, one row is output per value of the differentiation criterion.

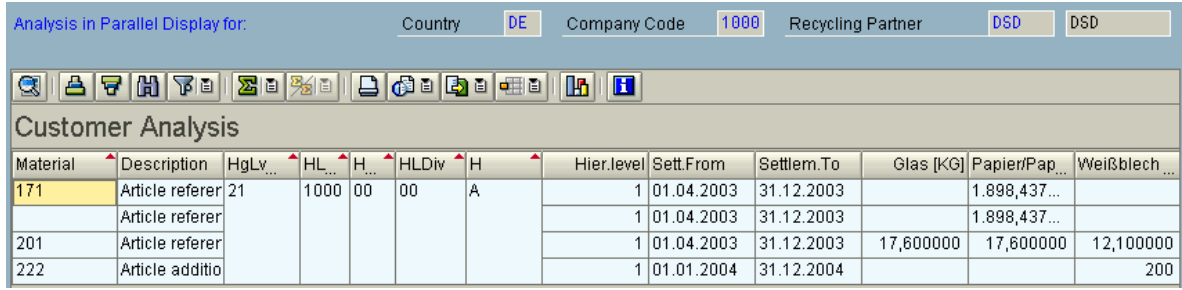

#### **Figure 24: Display as ALV Grid Control (Restricted Field Catalog)**

To be able to use the ALV Grid Control display, you need to have restricted the selection criteria to a recycling partner in one company code and one country.

The *Add. Differentiation Criterion* indicator enables you to further classify the fractions or volume/area classes according to a criterion. If the *Display in Separate Column* indicator is set, the value of the differentiation criterion is displayed in a separate column and n rows are created ( $n =$ number of values, [Figure 18\)](#page-18-0). If the indicator is not set, each column is created n times and the value of the differentiation criterion is added to the column header.

If the *Display Valuated Columns Only* indicator is set, the system only creates columns for a fraction or volume/area class whose content <> 0.

The *Layout Variant* field lets you specify a predefined variant for the list formatting.

Figure **25** shows an example with the selection of the differentiation criterion **B** (pack-

| Analysis in Parallel Display for:                                                                                                    |                        |                   |             |             | Country |                | DE | Company Code         | 1000       | <b>Recycling Partner</b> |           | <b>DSD</b>           | <b>DSD</b> |
|----------------------------------------------------------------------------------------------------|------------------------|-------------------|-------------|-------------|---------|----------------|----|----------------------|------------|--------------------------|-----------|----------------------|------------|
| $ \mathbf{A} \mathbf{B} \mathbf{B} \mathbf{$<br>$ \mathbf{C} $<br>H<br>Ш |                        |                   |             |             |         |                |    |                      |            |                          |           |                      |            |
| Customer Analysis                                                                                                    |                        |                   |             |             |         |                |    |                      |            |                          |           |                      |            |
| Material                                                                                                    | Description            | HgLv <sup>4</sup> | $H_{\rm H}$ | $H_{\rm H}$ | 7H      | $^{\bullet}$ H |    | Hier.level Sett.From | Settlem.To | P.<br>$\sim$ $\sim$      |           | Glas [KG] Papier/Pap | Weißblech  |
| 1171                                                                                                    | Article referencind 21 |                   | 1000        | 100         | 100     | A              |    | 1 01.04.2003         | 31.12.2003 | 11                       |           | 1.898,437            |            |
|                                                                                                    | Article referencind    |                   |             |             |         |                |    | 1 01:04.2003         | 31.12.2003 | 11                       |           | 1.898,437            |            |
| 201                                                                                                    | Article referencind    |                   |             |             |         |                |    | 1 01:04.2003         | 31.12.2003 | 10                       | 17,600000 | 17,600000            | 12,100000  |
| $\vert$ 222                                                                                                    | Article additional:    |                   |             |             |         |                |    | 1 01.01.2004         | 31.12.2004 | 10                       |           |                      | 200        |
| aging type) and with display in separate column (PTItem).                                                                                                    |                        |                   |             |             |         |                |    |                      |            |                          |           |                      |            |

**Figure 25: Display with Differentiation Criterion Packaging Type in Separate Column**

In the grid control, by double-clicking the material number you navigate to the REA article and by double-clicking the recycling partner you navigate to the REA recycling partner. When quantity derivation is <> 1, the *Invoiced Quantity/BUn* field also contains quantities/units of measure that are calculated using the derivation type and the quantity limit in REA.

### <span id="page-26-0"></span>**5.8 Pricing Analysis**

Pricing analysis enables the cost structure to be displayed on the basis of the existing master data. Each price is displayed at a key date for the respective recycling partner. Splitting agreements are not taken into account, since they are dependent on the distribution channel and thus the transaction data.

### <span id="page-26-1"></span>**5.8.1 Article Pricing Analysis**

Article Pricing Analysis enables pricing to be displayed per article. Each price is calculated on the basis of the assigned packaging for a recycling partner at a key date. The article price is always calculated from the sum of the item-based fees per packaging and the sum of the weight-based fees of all fractions. The splitting factor for the splitting between the recycling partners as concerns the article is output for informational purposes.

The displayed prices are inclusive of all discounts on item and header level (special conditions, header discount). The report can only select articles that have actually been created in REA or that reference articles created in REA. fractions that are not valuated at settlement on account of a fraction formula are not displayed.

Sales units of articles whose price is calculated using the *Reference Unit of Measure* field are thus not displayed.

The radio buttons *Detail List* and *Compact List* enable you to choose between two list formatting variants. The first variant shows the price information per article, the second expands the price information per packaging (item-based fee) and per fraction (weight-based fee). The *WF (acc. to Formula)* field contains the value of the weight-based fee after application of a fee formula. If the *Compact List* option is selected, the results list contains the additional field *Total Price* that corresponds to the sum of the weight-based and item-based fee. If a fee formula is used, the weightbased fee, after application of the formula, is used for totaling. If a fee formula is not used; the field value is 0. The *Administration* group box relates to data created or changed in the article dialog for the recycling partner assignment. The *Layout* field lets you specify a formatting variant for the results list. The variants must be saved separately for a multilevel or single-level list. You can choose between a single-level list and a multilevel sequential list using the radio buttons *Standard* and *Multilevel*.

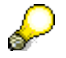

The *Language Key* acts as a selection criterion when the selection is made using the *Material Short Text*. By default, the field contains the logon language. Company code or country referencing is not taken into account for the selection. Only the articles or reference articles actually created in the same country/company code can be selected and displayed.

If you are not sure of the language in which the material short texts are maintained, you should specify a wide selection interval (**from – to**) for the *Language Key*. Otherwise, there is a risk that some entries might be missing because they have not been maintained in the logon language.

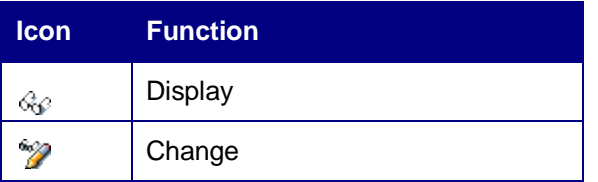

#### <span id="page-27-1"></span>**Table 2: Icons with Function**

The icons (see [Table 2\)](#page-27-1) enable you to navigate to the REA packaging, REA article (material number), R/3 material master (material short text in article or packaging), REA reference article and recycling partner when the cursor is positioned on the fields of the same name.

### <span id="page-27-0"></span>**5.8.2 Packaging Price Analysis**

Packaging Pricing Analysis enables pricing to be displayed per packaging. Each price is calculated on the basis of the assigned fractions for a recycling partner and on the basis of the item-based fee at a key date and for a reference quantity. Fee splitting is not taken into account. The splitting factor for the splitting between the recycling partners as concerns the consumed packaging is output for informational purposes.

The displayed prices are inclusive of all discounts on item and header (special conditions, header discount). Fractions that are not valuated at settlement on account of a fraction formula are not displayed.

The radio buttons *Detail List* and *Compact List* enable you to choose between two list formatting variants. The first variant shows the price information per packaging, the second expands the price information per fraction (weight-based fee). The *WF (acc. to Formula)* field contains the value of the weight-based fee after application of a fee formula. If the *Compact List* option is selected, the results list contains the additional field *Total Price* that corresponds to the sum of the weight-based fee and the item-based fee. If a fee formula is used, the weight-based fee, after application of the formula, is used for totaling. If a fee formula is not used, the field value is 0. The *Administration* group box relates to data created or changed in the packaging dialog for the recycling partner assignment. The *Base Qty Price* field is preset to 100 and contains the number of packagings in the base unit of measure on which the pricing analysis is based. The *Layout* field lets you specify a formatting variant for the results list. The variants must be saved separately for a multilevel or single-level list. You can choose between a single-level list and a multilevel sequential list using the radio buttons *Standard* and *Multilevel*.

The icons (see [Table 2\)](#page-27-1) enable you to navigate to the REA packaging, REA article (material number), ERP material master (material short text in article or packaging), REA reference article and recycling partner when the cursor is positioned on the fields of the same name..

## <span id="page-28-0"></span>**5.9 Condition Analysis**

If you use REA to create SD/MM conditions, condition analysis (Info systems  $\rightarrow$  Condition analysis) enables you to select, display and evaluate the conditions created by REA.

₽

The *Output sales unit* field on the selection screen [\(Figure 26\)](#page-28-1) enables you to convert the output into a condition pricing unit of your choosing.

### **REA: Info Systems: Condition Analysis**

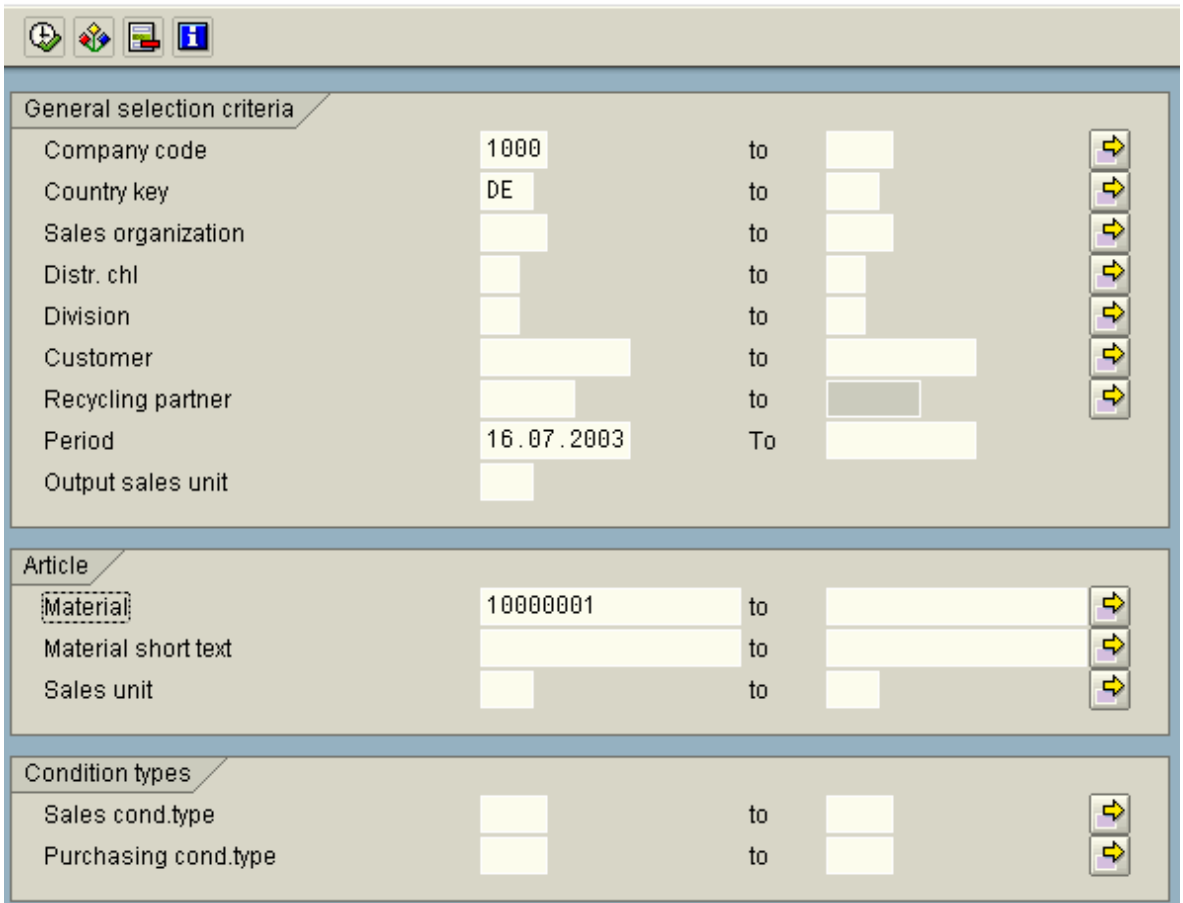

<span id="page-28-1"></span>**Figure 26: Condition Analysis Selection Screen**

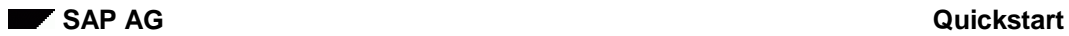

You can branch directly into a number of REA dialogs from the output list ([Figure 27\)](#page-29-0) using the functions *Display* and *Change*. Scale conditions, sales area-dependent or purchasing areadependent conditions are formatted accordingly.

| <i>Material</i> |                            | Material short text<br>Valid from Valid to SDCTv Condition rate Unit Unit UoM |          |      |            |             |        | Partner CoCd Cty SU SOrg. DCh1 Dv Customer - Char. POrg Char. Vendor<br>Scale quantity UoM – Condition rate - Unit UoM |   |  | Appl |
|-----------------|----------------------------|-------------------------------------------------------------------------------|----------|------|------------|-------------|--------|----------------------------------------------------------------------------------------------------|---|--|------|
| 10000001        | anti pain pills            |                                                                               |          |      | <b>DSD</b> | 1000 DE PAL |        |                                                                                                    |   |  |      |
|                 | 01.01.2003 31.12.2003 ZDSD | 1.023.59 EUR                                                                  |          | 1000 | PAL        |             | $0$ PC | 0.00                                                                                                    | 0 |  |      |
|                 | $10000001$ anti pain pills |                                                                               |          |      | DSD.       | 1000 DE PAL |        |                                                                                                    |   |  |      |
|                 | 01.01.2003 31.12.2003 ZDSD | 1.023,59 EUR                                                                  |          | 1000 | PAL        |             | $0$ PC | 0.00                                                                                                    | Θ |  |      |
| 10000001        | anti pain pills            |                                                                               |          |      | DSD.       | 1000 DE PC  |        |                                                                                                    |   |  |      |
|                 | 01.01.2003 31.12.2003 ZDSD |                                                                               | 5.43 EUR | 1000 | -PC.       |             | 0 PC   | 0.00                                                                                                    | Θ |  |      |
| 10000001        | anti pain pills            |                                                                               |          |      | DSD.       | 1000 DE PC  |        |                                                                                                    |   |  |      |
|                 | 01.01.2003 31.12.2003 ZDSD | 5.43                                                                          | EUR      | 1000 | -PC        |             | $0$ PC | 0.00                                                                                                    | 0 |  |      |

<span id="page-29-0"></span>**Figure 27: Condition Analysis Result**

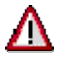

The system also displays versions that do not lie completely within the selection interval.

# <span id="page-30-0"></span>**6 Declaration system**

### <span id="page-30-1"></span>**6.1 General Information**

The declaration system is used to create REA declaration documents. Prerequisite is the set up of a recycling partner and a document type ([Figure 28\).](#page-30-2)

## Different data sources and filters

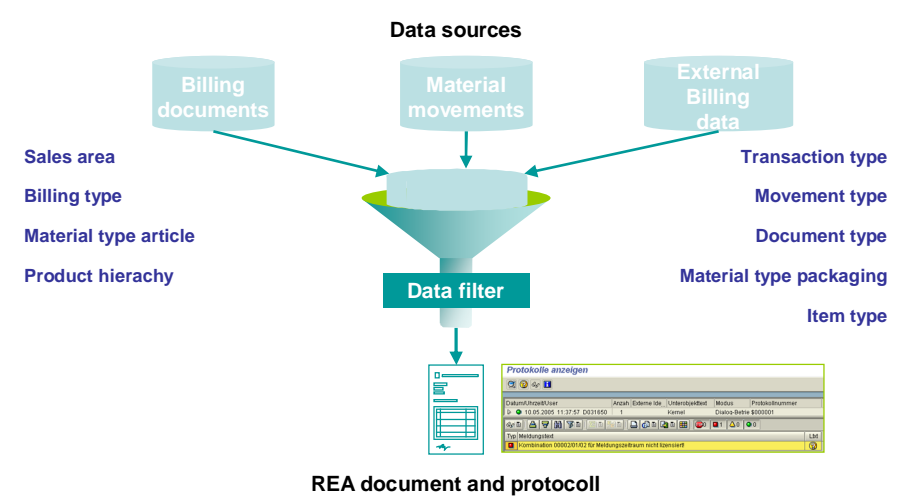

#### <span id="page-30-2"></span>**Figure 28: Declaration system schema**

Declarations can be a productive run or a test run. Both can be posted to the system. It is also possible to post declarations that do not contain fee-relevant items. The next screens allow the selection of recycling partner, country, company code and document type. In addition delimitation criteria and data source can be selected (section [6.3\)](#page-31-1). The *Multirow Formatting* or *Single-Row Formatting* radio button allows you to choose whether the single-record log is formatted as a single row or multiple rows during the declaration process. The fixed value **F** for the data source for the declaration makes it possible to use only billing documents without external billing data as the data source. The fixed value **B** for the data source for the declaration makes it possible to use billing documents with external billing data as the data source rsp. Material movement documents. The fixed value **L** for the data source for the declaration makes it possible to use only the info structure for billing without external billing data as the data source. The fixed value **I** for the data source for the declaration makes it possible to use the infostructure and external billing datamrsp. Material movements from an infostructure.. The VF parameter ID is evaluated for the document number. After making a selection (F8), the user's authorization is checked against the parameters "company code", "country", and "recycling partner" (ENTNA) in the authorization object J\_7L\_PERIO.

After a declaration is posted it con be converted into the format required by the compliance scheme ([Figure 29\)](#page-31-2).

# Result is converted into PDF, XML, Excel, Flatfile

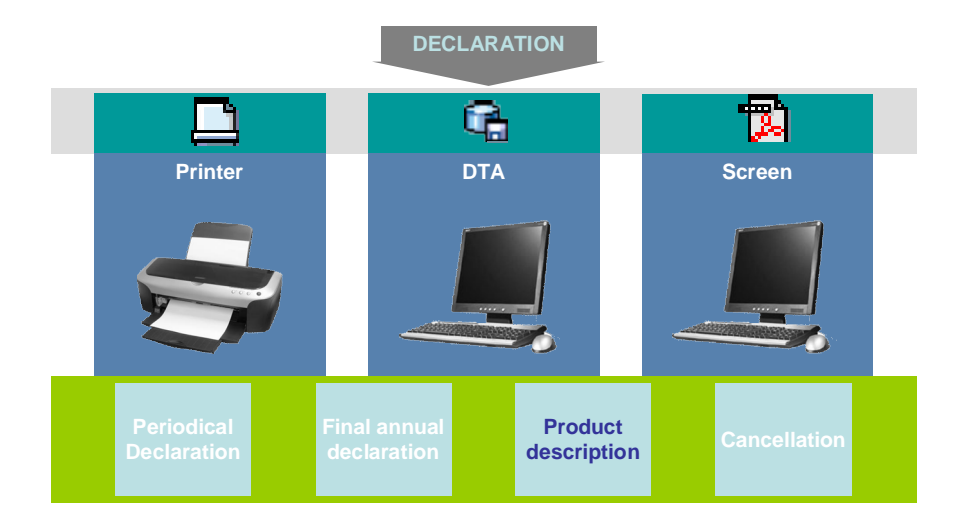

#### <span id="page-31-2"></span>**Figure 29: Output**

On the initial screen can also choose *Goto → Process Test Run* to navigate directly from the initial screen of the declaration to the application for processing test runs (section 6[.10\).](#page-42-0)

### <span id="page-31-0"></span>**6.2 Background execution**

If a declaration is executed in the background, the job log now contains information about:

The data source that is being evaluated

The proportion of data source documents (in steps of 25%) that have already been read

The start of calculations after reading all documents

The end of the data source evaluation

### <span id="page-31-1"></span>**6.3 Delimitation criteria**

The delimitation options are always possible in test mode; for production declarations, you have to make the appropriate settings for the declaration delimitation and for document type control in REA Customizing. Not every delimitation criteria allows entering multiple positive restrictions in the productive run.

When you use the *Single billing documents* data source, the customer hierarchy information is determined from the partner table for the billing document as is the case with the customer analysis. With the other data sources (*Billing info structure* and *Material documents*), the customer hierarchy is determined version-specifically from the customer master data, provided that the customer number is available in the source data. This procedure is analogous to the customer hierarchy evaluation method for splitting and regional settlement.

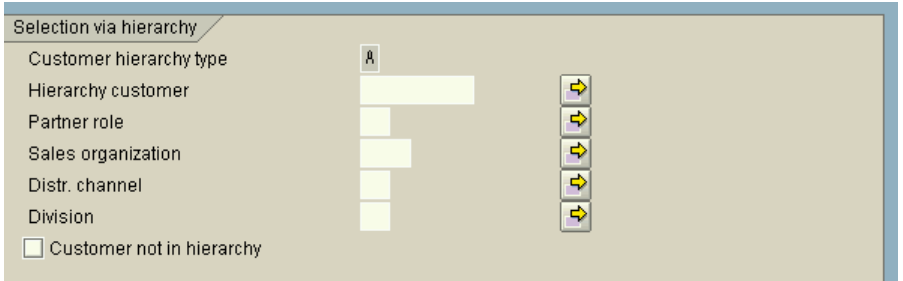

#### <span id="page-32-1"></span>**Figure 30: Selection via Customer Hierarchies in Declaration System (Production Mode View)**

[Figure 30](#page-32-1) shows the delimitation fields for the customer hierarchy in production mode of the declaration. You are free to select the customer hierarchy type in test mode. To be able to use the customer hierarchy delimitation options for the production declaration, you need to specify the hierarchy type for the customer hierarchy evaluation in the settings for the document type in the recycling partner dialog. The hierarchy type assigned here is used with the corresponding document type for the delimitation in the production declaration. The *Customer not in hierarchy* indicator in stipulates that a run will be performed on all customers outside of the selected customer hierarchy type (here, type **A**).

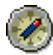

If you wish to analyze various customer hierarchy types with a declaration in different organizational units, you simply duplicate the document type as many times as necessary and overwrite the customer hierarchy type according to your requirements. You then execute the declaration with the "appropriate" document type in the different organizational units.

### <span id="page-32-0"></span>**6.4 Data medium exchange**

The DME file will exclusively be created on the Frontend**.** A DME file can be created after a test run for evaluation purposes. In this case the file name indicates the test run origin. After a productive run, the DME can only be created if the declaration has been saved before. Based on stored declarations, the DME files of all document types, which support DME, can now be created as often as required. In order to create DME files, the indicator *Data medium exchange* must be activated on the selection screen when starting the declaration (Figure 31).

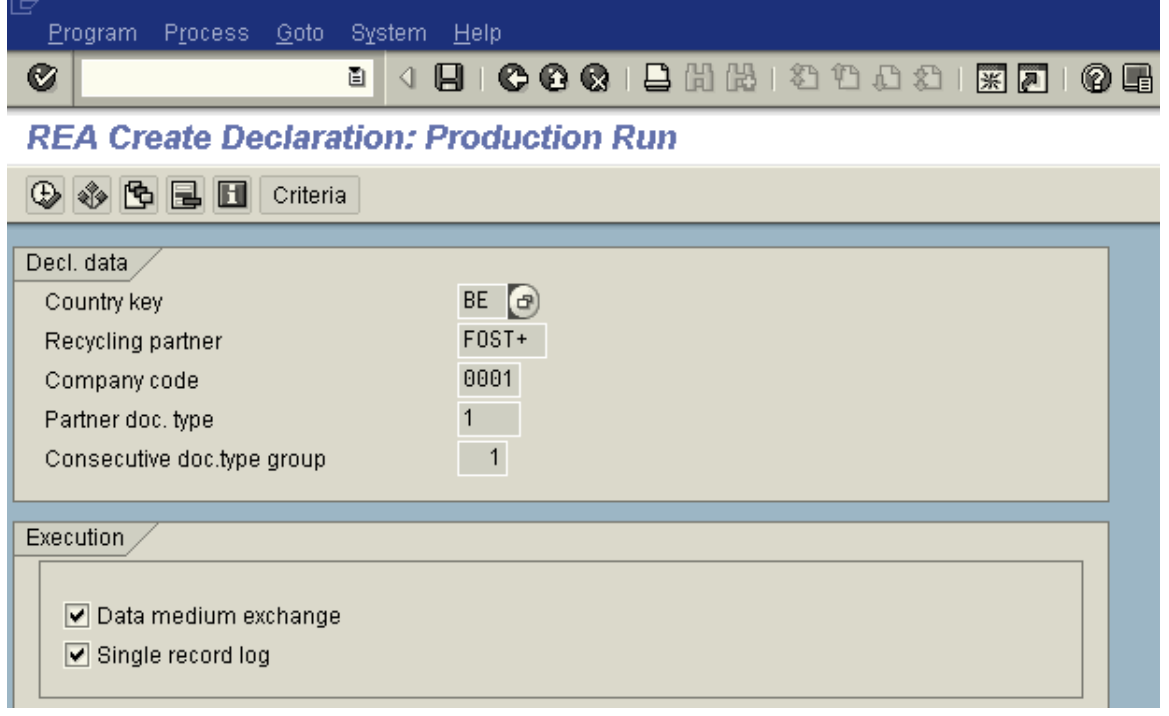

#### **Figure 31: Selection screen** *REA Create Declaration*

The DME is triggered by pressing the button *Data medium exchange* on the declaration screen.The path prompted in the appearing pop-up box represents the default path for frontend downloads. After confirming the file transfer in the pop-up box the interface files are transferred into the indicated file path. If warnings occur during the creation or the transfer of the data files, the addition *See logfile!* is listed in the status line after the file transfer has concluded. Warnings are protocolled within the created logfile under the subobject VARIABLE ROUTINES. The logfile is displayed after pressing the corresponding button on the declaration screen (section [6.6.1\).](#page-34-2)

# 

The prerequisite to a DME is a correct entry in the field DME-Routine at the document type and an active indicator *Data medium exchange* E on the initial screen of the declaration.

## <span id="page-34-0"></span>**6.5 Test Run in Declaration System**

Test runs can be used to analyze data for test purposes. REA provides the following options for test runs:

- Test runs can be saved, displayed again, and deleted (see section [6.10\)](#page-42-0)
- <span id="page-34-1"></span>- Test runs can be started in the background (see also section [6.2\)](#page-31-0)

## **6.6 Completion of test run/productive run**

Upon completion of the test run/productive run, the following functions are available to you:

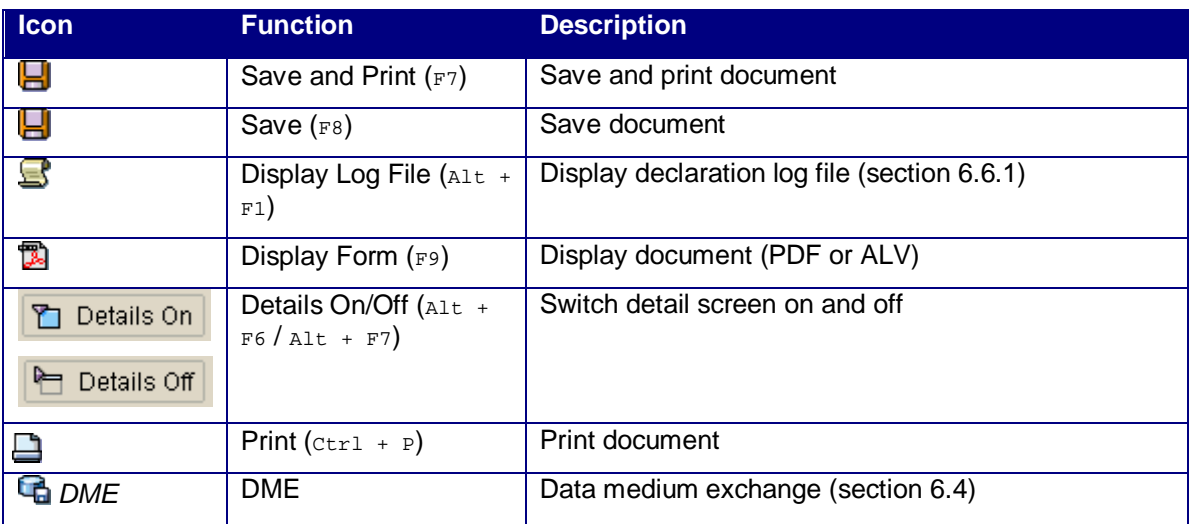

### <span id="page-34-2"></span>**6.6.1 Logfile analysis**

The log file for the declaration contains the data source of the declaration and (if necessary) the name of the info structure. The logfile content can be customized. Errors in the price formula application during the declaration are now recorded in the log file under message number 127(881). Errors in the price calculation are recorded in the log file under message number 128(881). For consumed packaging, errors in the price determination are recorded with message number 766(88).

## <span id="page-35-0"></span>**6.7 Consolidation of Documents in Declaration System**

### <span id="page-35-1"></span>**6.7.1 Overview**

The "Consolidate Documents" functions allows you to group together documents that have been created by periodic declarations or final annual declarations in the REA declaration system without having to read and process the transactional data anew. For this to be possible, the following conditions must be satisfied:

- The period covered by the selected documents must be a closed interval.
- The documents are from one recycling partner.
- The documents are based on identical price list versions.
- The documents are based on identical MM characteristics.
- The documents are based on identical trade level data.
- The documents are based on identical differentiation criteria.
- The documents have not already been consolidated in another non-canceled document, or have not themselves been canceled.
- The documents are not locked by a cancellation operation.

A single-record log is not written for a consolidation.

After consolidation has been performed successfully, all the single steps pertaining to the items of the various documents are flagged in the declaration log file. It is important that the data medium exchange indicator, the posting date, the period number and the fiscal year, the document type and the document category are transferred from the declaration system. However, the settlement period is calculated from the overlap of the settlement periods of all of the documents to be consolidated.

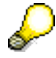

In some specific cases, it is thus possible that the period number and fiscal year for consolidated declarations differ from the settlement period. Furthermore, the document category of a declaration can be changed through the consolidation of documents. Users are responsible for making sure that consolidation does not violate the contract with the recycling partner. REA consolidates documents at data collection result level and not at document field level. The document is formatted on the basis of this dataset. Depending on the document formatting, rounding effects can occur after a consolidation, which means that the sum total of individual fields on the consolidated document is not identical to the total of the same fields on the original documents.

### <span id="page-36-0"></span>**6.7.2 Consolidation of Documents in Declaration System**

#### <span id="page-36-1"></span>**6.7.3 Set up**

For the purposes of consolidation, you first need to create a document type. You then select this document type in the declaration system whenever the existing declarations are to be consolidated in one document.

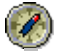

<span id="page-36-2"></span>You can simplify the creation process by copying an existing document type and then renaming it in the transaction *Recycling Partner*  $\rightarrow$  *Document Types.* 

### **6.7.4 Execution in Declaration System**

Whenever you select a document type in the declaration system, for which the *Consolidation Doc. Type* indicator in the document type is set, the *Documents to be Consolidated* field appears in the *Execution* group box. You can select all the documents for consolidation from the input help (F4) for this field, or specify them manually. The *Posting Date*, *Period Number*, and *Fiscal Year* are transferred from the specifications in the consolidation document.

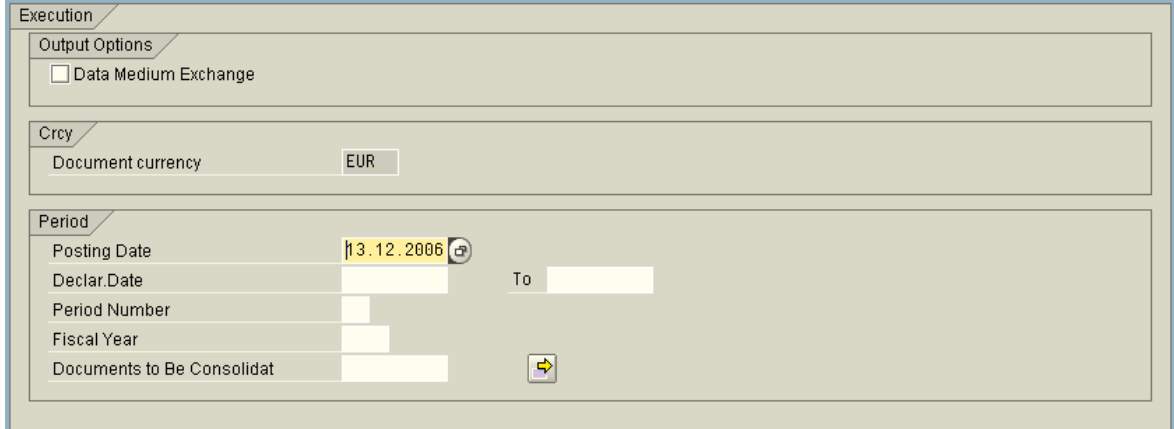

#### **Figure 32: Selection of Documents in the Declaration System**

When consolidation is performed, the conditions stipulated in Section [6.7.1](#page-35-1) are checked. If errors occur, consolidation is aborted and the cause of the error is specified in the error message.

### <span id="page-37-0"></span>**6.7.5 Result of Consolidation**

The result of a consolidation is identical to a declaration run. [Figure 33 s](#page-37-1)hows the tab page for the *document flow*, which is only visible if the document has as a successor document and/or a predecessor document.

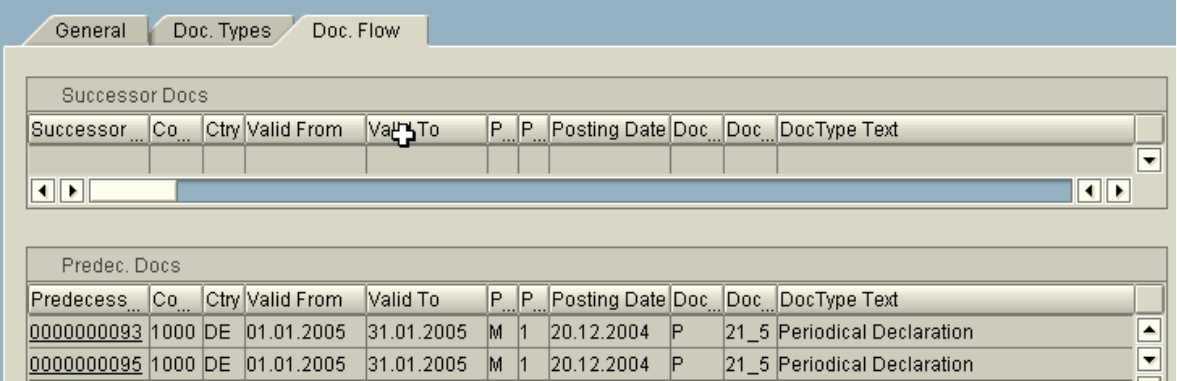

#### <span id="page-37-1"></span>**Figure 33: Document Flow Tab Page after Declaration Execution**

The *Successor Document* is the document created by the consolidation process from the original document. *Predecessor documents* (= original documents) are the documents from which the consolidated document is created (see also Section [6.7.4\)](#page-36-2). The tables do not contain detailed information about the respective documents. The actions that can be executed on the table columns relate to both the *Successor Documents* and *Predecessor Documents* tables.

The *Successor Document*/*Predecessor Document* column contains the key "document number of the document".

The *Company Code* and *Country* columns are the identically named columns of the documents.

The *Valid From* and *Valid To* columns stipulate the period of the declaration for which the document was created. The *Periodicity*, *Document Type*, and *Document Text* columns are the identically named columns of the document type. The *Period Number* and *Posting Date* columns are the identically named columns of the period.

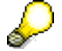

You can navigate from document to document in the document flow by selecting a column and choosing the desired option in the context menu.

### <span id="page-38-0"></span>**6.7.6 Further Information**

The consolidation of documents functions in principle for all quantity declarations across company codes, countries and periods. It is even possible to consolidate documents in several stages (for example, first across company codes and then across periods). In the case of recycling partners, in whose declaration an individual key is generated for each declared product (for example, Fostplus and Eco Embes), this key is regenerated when a consolidation is performed, since it is assigned to a document number and to a declaration period. The declaration period naturally relates to the original document, since new product keys also have to be generated when versions are changed. In this context, REA behaves as for a "production run – cancellation – production run" cycle. This is why, in this case, the product keys on the original documents and on the consolidation document are different. Furthermore, keys from the "key space" are, of course, used. It is thus recommended that you use consolidation of documents for these recycling partners with caution, to prevent final annual declarations to these recycling partners becoming confusing and difficult to comprehend.

### <span id="page-38-1"></span>**6.8 Transferring REA Documents to Accounting**

If you have activated the transfer of a recycling partner document to accounting at the document type, the screen group *Amounts When Transferring to Accounting* appears on the *General* tab page when you save a productive run ([Figure 34\).](#page-38-2)

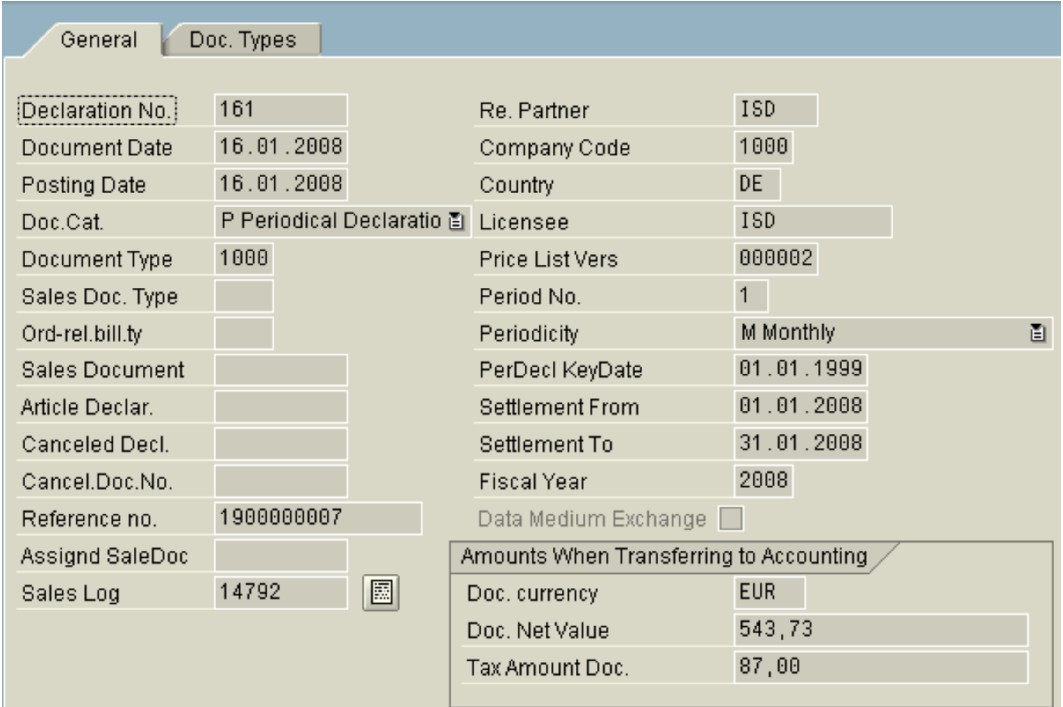

#### <span id="page-38-2"></span>**Figure 34: New Screen Group on the** *General* **Tab Page**

This screen group displays the net value for the document, the tax amount for the document, and the document currency, which are posted when the REA document is transferred to accounting. At the same time, the  $\blacktriangle$  pushbutton is displayed, which you can use to start the transfer. A REA doc-

ument can be transferred to accounting only once. Once the document has been successfully transferred, you can choose *Accounting* to access the corresponding document in accounting ([Figure 35\)](#page-39-0).

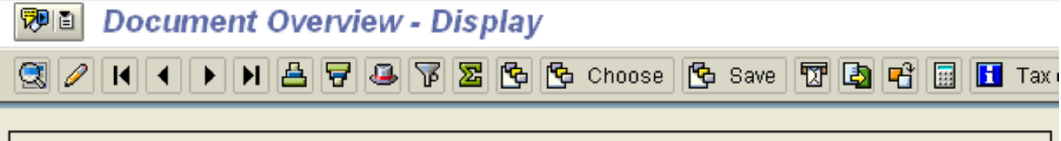

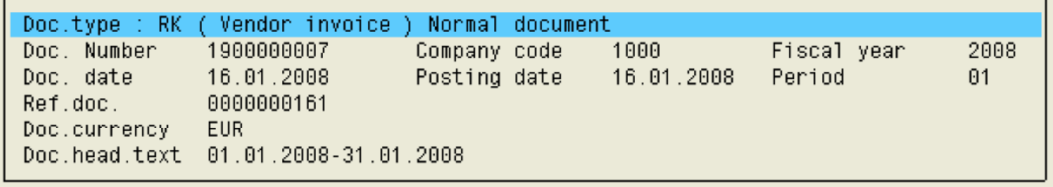

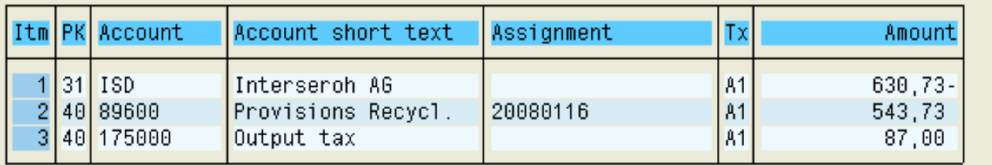

#### <span id="page-39-0"></span>**Figure 35: Accounting Document**

D

If the REA document contains an error, it must be canceled and the cancellation transferred to accounting. The cancellation can be transferred to accounting automatically.

 $\mathcal{P}$ 

# <span id="page-40-0"></span>**6.9 Displaying/Canceling a Declaration**

When declarations are displayed or canceled, or when test runs are processed, you can customer tailor the output list using personalized layouts.

After filling out the selection criteria you receive the result list in [Figure 36.](#page-40-1)

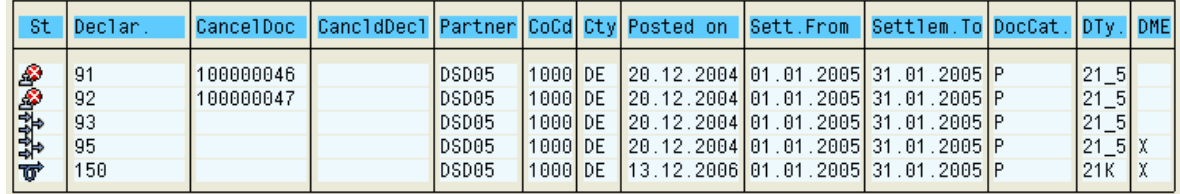

#### <span id="page-40-1"></span>**Figure 36: Display of Declarations**

The icons in the *St* column have the following meaning:

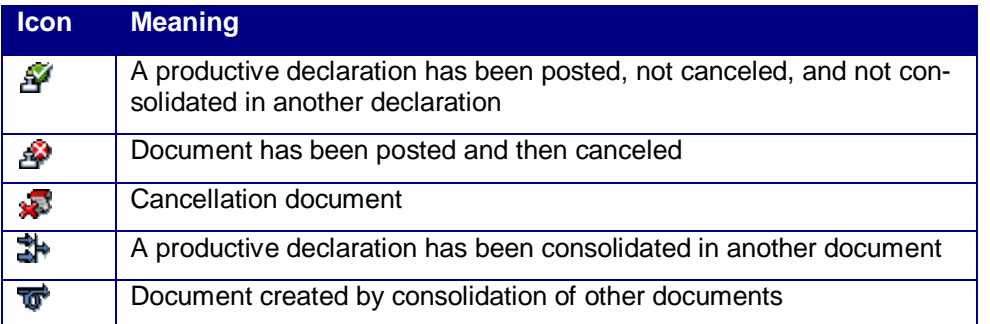

#### **Table 1: Icons during declaration display**

 $\mathcal{P}$ 

When documents are canceled, the system checks the document flow. If the document is part of a consolidation, you first need to cancel the consolidation before the document can be canceled.

If you have activated FI integration in Customizing for REA, the *FI Status* column appears in the selection list when you display or cancel a declaration (figure Figure 37).

#### **Display REA Declaration**

### <u>HODH@AFFG</u>

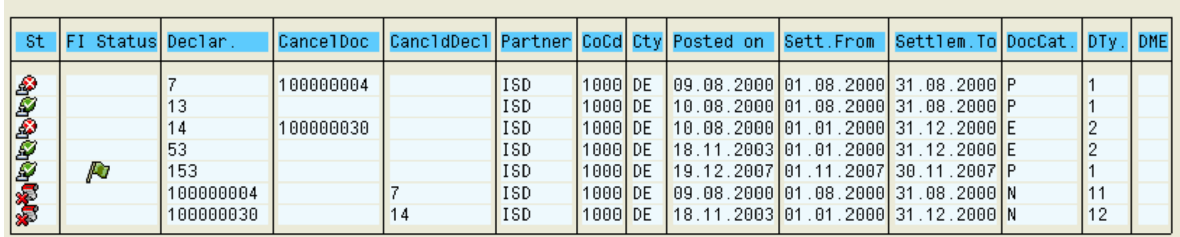

#### **Figure 37: Selection List When Displaying Declarations**

Table [3](#page-41-0) lists all of the FI status icons and explains their meaning.

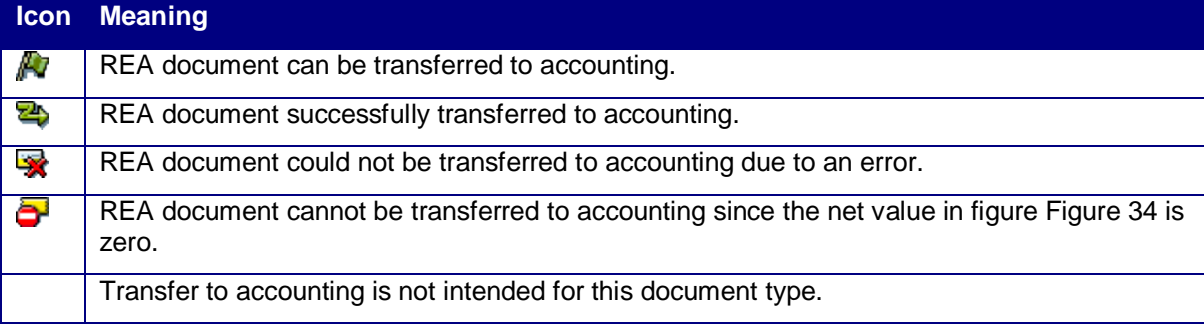

#### <span id="page-41-0"></span>**Table 3: FI Status Icons**

If you select a document you have the following options:

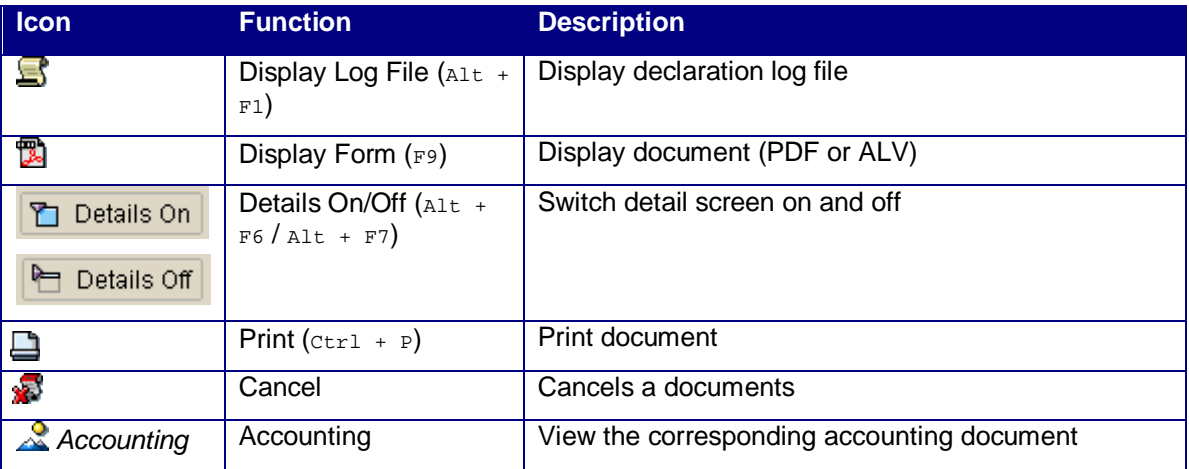

**Table 2: Pushbuttons during document display/cancellation (The pushbutton is only** available during cancellation; The pushbutton **only if the documents is transferred to accounting).**

### <span id="page-42-0"></span>**6.10 Process test runs**

All saved test runs can be further processed using the new menu option *Declaration*  $\rightarrow$  *Process Test Run*. The selection screen enables you to select individual saved test runs according to the selection criteria. The **is i**con denotes a test run.

After you select a test run from those matching your selection criteria, the following functions are available to you:

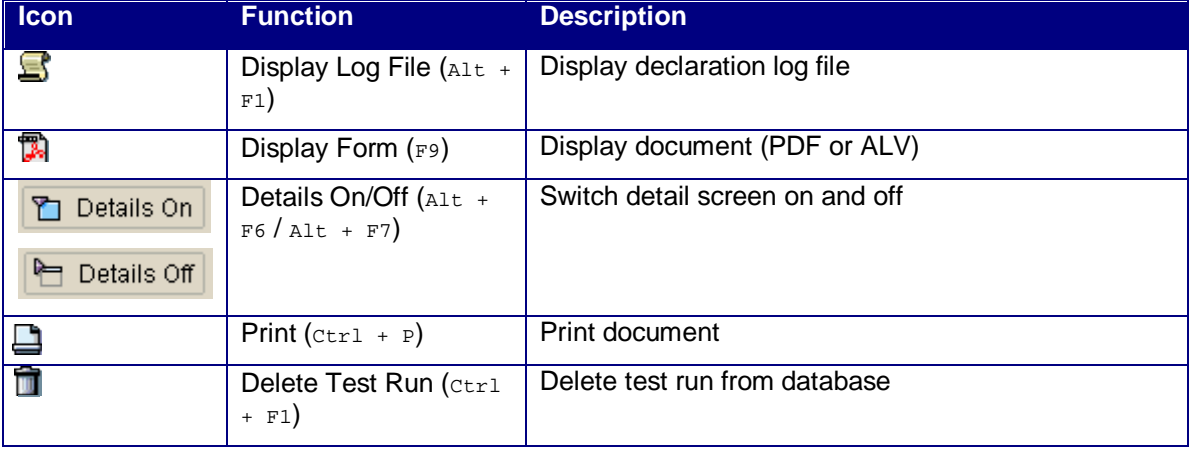

The *Delete* function physically deletes a test run from the database. This process cannot be reversed. If two concurrent users are processing a test run document, only the user who selected the document first can delete it.

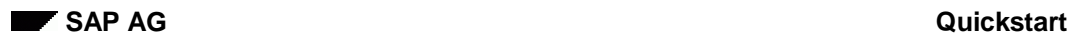

Kind regards Your *REA team* June 2008

# <span id="page-44-0"></span>**7 Conventions**

# <span id="page-44-1"></span>**7.1 Typographic Conventions**

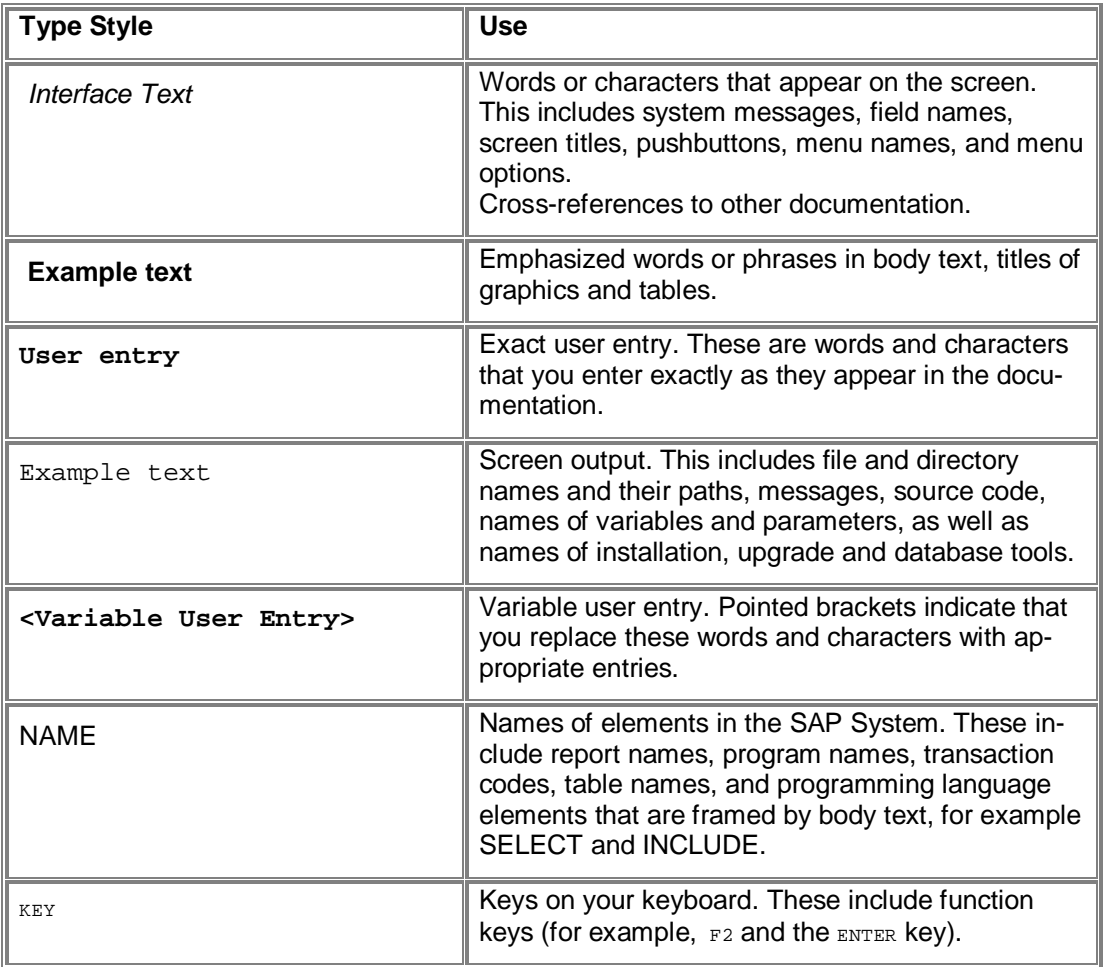

# <span id="page-45-0"></span>**7.2 Icons**

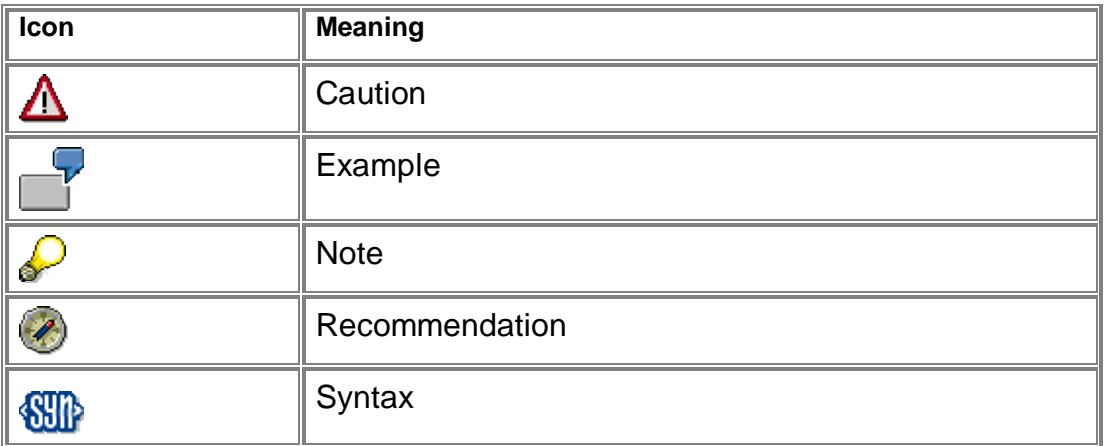

# <span id="page-46-0"></span>**8 References**

- <span id="page-46-1"></span>[1] QuickStart\_REA\_MasterDataDialogs
- <span id="page-46-2"></span>[2] QuickStart\_REA\_RPartner&PriceListDialog

# <span id="page-47-0"></span>**9 Copyright**

© Copyright 2008 SAP AG. All rights reserved.

No part of this publication may be reproduced or transmitted in any form or for any purpose without the express permission of SAP AG. The information contained herein may be changed without prior notice.

Some software products marketed by SAP AG and its distributors contain proprietary software components of other software vendors.

Microsoft, Windows, Outlook, and PowerPoint are registered trademarks of Microsoft Corporation.

IBM, DB2, DB2 Universal Database, OS/2, Parallel Sysplex, MVS/ESA, AIX, S/390, AS/400, OS/390, OS/400, iSeries, pSeries, xSeries, zSeries, z/OS, AFP, Intelligent Miner, WebSphere, Netfinity, Tivoli, and Informix are trademarks or registered trademarks of IBM Corporation in the United States and/or other countries.

Oracle is a registered trademark of Oracle Corporation.

UNIX, X/Open, OSF/1, and Motif are registered trademarks of the Open Group.

Citrix, ICA, Program Neighborhood, MetaFrame, WinFrame, VideoFrame, and MultiWin are trademarks or registered trademarks of Citrix Systems, Inc.

HTML, XML, XHTML and W3C are trademarks or registered trademarks of W3C®, World Wide Web Consortium, Massachusetts Institute of Technology.

Java is a registered trademark of Sun Microsystems, Inc.

JavaScript is a registered trademark of Sun Microsystems, Inc., used under license for technology invented and implemented by Netscape.

MaxDB is a trademark of MySQL AB, Sweden.

SAP Recycling Administration is a registered trademark of SAP AG.

SAP, R/3, mySAP, mySAP.com, xApps, xApp, SAP NetWeaver, and other SAP products and services mentioned herein as well as their respective logos are trademarks or registered trademarks of SAP AG in Germany and in several other countries all over the world. All other product and service names mentioned are the trademarks of their respective companies. Data contained in this document serves informational purposes only. National product specifications may vary.

These materials are subject to change without notice. These materials are provided by SAP AG and its affiliated companies ("SAP Group") for informational purposes only, without representation or warranty of any kind, and SAP Group shall not be liable for errors or omissions with respect to the materials. The only warranties for SAP Group products and services are those that are set forth in the express warranty statements accompanying such products and services, if any. Nothing herein should be construed as constituting an additional warranty.

#### **Disclaimer**

Some components of this product are based on Java™. Any code change in these components may cause unpredictable and severe malfunctions and is therefore expressively prohibited, as is any decompilation of these components.

Any Java™ Source Code delivered with this product is only to be used by SAP's Support Services and may not be modified or altered in any way.